# AI4500-FV Portable Reader User Manual

March 18, 2016

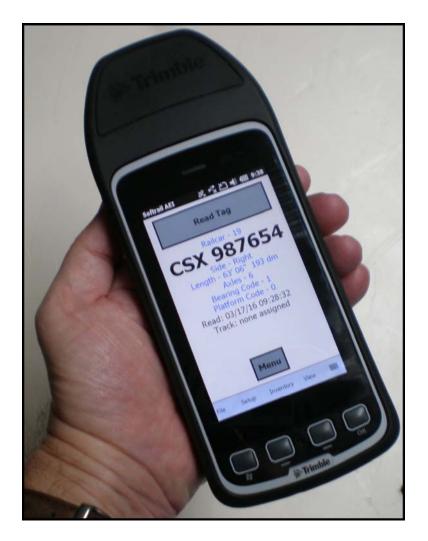

Copyright 2013 Softrail All rights reserved

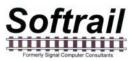

## **Softrail** 1098 Venetia Road Eighty-Four, PA 15330

Tel. 888 872-4612 (toll free US and Canada only) Tel. 724 942-1473 Fax. 724 942-1480 E-mail aei@signalcc.com Web Page www.aeitag.com

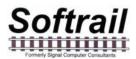

### **Table of Contents**

| 1.     | BRIEF OVERVIEW                                 | .1 |
|--------|------------------------------------------------|----|
| 1.1.   | Integrated AEI Tag RF Reader                   | .1 |
| 1.2.   | Vehicle AEI Reader System                      | .5 |
| 2.     | QUICK START                                    | .6 |
| 2.1.   | Initial Startup                                | .6 |
| 2.2.   | Power Off                                      | .7 |
| 2.3.   | Reading AEI Tags                               | .8 |
| 2.4.   | Placing Rail Vehicles on Tracks                | .9 |
| 2.5.   | Ending Track Inventory                         | 12 |
| 2.6.   | Send Track Inventory                           | 13 |
| 2.7.   | Manual Entry of Vehicle Identification         | 15 |
| 2.8.   | Recording Serial Numbers                       |    |
| 3.     | ADDITIONAL DATA FIELDS                         |    |
| 3.1.   | Vehicle Comments                               | 19 |
| 3.2.   | Vehicle System Defined Fields                  | 19 |
| 3.3.   | Vehicle User Fields                            |    |
| 3.4.   | Rail Vehicle Data Field Display                | 21 |
| 3.5.   | Vehicle Serial Numbers                         |    |
| 3.6.   | Rail Vehicle Associated Serial Numbers Display | 23 |
| 4.     | SCREEN DISPLAYS                                |    |
| 5.     | SETUP FUNCTIONS                                | 25 |
| 5.1.   | Setup Password                                 | 25 |
| 5.2.   | Contact Information Setup                      | 26 |
| 5.3.   | Default Values Setup                           | 27 |
| 5.4.   | Memorized Data Maintenance                     | 28 |
| 5.5.   | Portable Reader Identifier                     | 29 |
| 5.6.   | Track Setup                                    | 30 |
| 5.7.   | User Field Names Setup                         | 35 |
| 5.8.   | Network Communications                         | 35 |
| 5.8.1. | USB Connection to a Windows Computer           | 35 |
| 5.8.2. | Wi-Fi Connection                               | 36 |
| 5.8.3. | Direct network Connection                      | 37 |
| 5.8.4. | SmartPhone Connection                          | 37 |
| 5.9.   | AEI RR TCP/IP Setup                            | 37 |
| 5.10.  | Email Setup                                    | 39 |
| 5.11.  | Email Addresses                                | 40 |
| 5.12.  | FTP Setup                                      | 40 |
| 5.13.  | Automatic Clock Update                         | 41 |
| 5.14.  | Barcodes                                       |    |
| 5.15.  | OEM Folder Setup                               | 47 |
| 6.     | INVENTORY                                      | 48 |
| 6.1.   | View Track Inventory                           | 49 |
| 6.1.1. | Add Rail Vehicle                               | 50 |
| 6.1.2. | Delete Rail Vehicle                            |    |
| 6.1.3. | Change Rail Vehicle Position on Track          | 51 |

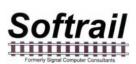

| 6.1.4. | View and Change Rail Vehicle Data                   | . 51 |
|--------|-----------------------------------------------------|------|
| 6.1.5. | Reverse Track Inventory                             |      |
| 6.1.6. | Email Comments                                      | . 52 |
| 6.1.7. | Send Track Inventory                                |      |
| 6.2.   | Move Track Inventory                                | . 53 |
| 6.2.1. | Move Selected Rail Vehicles to Another Track        |      |
| 6.2.2. | Move All Rail Vehicles to Another Track             | . 55 |
| 6.2.3. | Other Move Rail Vehicle Functions                   | . 55 |
| 6.3.   | Find Rail Vehicle and Rail Vehicle Movement History | . 56 |
| 6.4.   | Delete All Track Inventory                          |      |
| 7.     | TRACK TAGS                                          |      |
| 8.     | SPOT TAGS                                           | . 58 |
| 9.     | OEM FUNCTIONS                                       | . 59 |
| 9.1.   | Accessing Tag Data                                  | . 59 |
| 9.2.   | Sending OEM Data                                    | . 65 |
| 9.2.1. | Email Transmit Request File                         | . 66 |
| 9.2.2. | FTP Transmit Request File                           | . 69 |
| 9.2.3. | OEM Transmit Request Status                         | . 70 |
| 10.    | ABOUT                                               | .71  |
| 11.    | MAINTENANCE AND COMMUNICATION LOGS                  | .71  |
| 11.1.  | Maintenance Log                                     | .71  |
| 11.2.  | Communications Log                                  |      |
| 12.    | FILE MAINTENANCE                                    | .73  |
| 13.    | TEXT FILE FORMAT                                    | .74  |
| 13.1.  | EDI Text File Format                                | . 74 |
| 13.2.  | Excel Text File                                     |      |
| 14.    | TCP/IP COMMUNICATIONS                               | . 85 |
| 15.    | TECHNICAL SUPPORT AND UPDATES                       | . 88 |
| 16.    | SYSTEM SPECIFICATIONS                               | . 89 |
|        |                                                     |      |

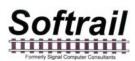

| List of Figures                                 |     |
|-------------------------------------------------|-----|
| Figure 1 - AI4500 AEI Portable Reader           | 1   |
| Figure 2 - AI4500 Components                    |     |
| Figure 3 - Juno T41 in Docking Station          | 3   |
| Figure 4 – External Battery                     |     |
| Figure 5 – External Battery Attached            | 4   |
| Figure 6 - AI4500 Buttons                       |     |
| Figure 7 - AI4500 Information Display           | 7   |
| Figure 8 - Power Off Screen                     | 7   |
| Figure 9 - AEI Tag Display                      | 8   |
| Figure 10 - Program List Screen                 |     |
| Figure 11 - Start Track Inventory Menu          |     |
| Figure 12 - Start Track Inventory Dialog        | .10 |
| Figure 13 - Active Track Display                |     |
| Figure 14 - Switch Track Button                 |     |
| Figure 15 - End Track Inventory Menu            | .13 |
| Figure 16 - Send Track Inventory Dialog         | .14 |
| Figure 17 - Message Status Dialog               |     |
| Figure 18 - Manual Entry Dialog                 |     |
| Figure 19 - Manually Entered Vehicle Display    |     |
| Figure 20 - Start Collection Serial Numbers     |     |
| Figure 21 - Vehicle Comments Dialog             |     |
| Figure 22 - System Fields Dialog                |     |
| Figure 23 - User Fields Dialog                  | .21 |
| Figure 24 - Rail Vehicle Data Field Display     |     |
| Figure 25 - Serial Numbers Edit Dialog          |     |
| Figure 26 - Rail Vehicle Serial Number Display  |     |
| Figure 27 - Screen Displays                     | .24 |
| Figure 28 - Setup Password Dialog               | .26 |
| Figure 29 - Contact Information Dialog          |     |
| Figure 30 - Default Values Dialog               | .27 |
| Figure 31 - Memorized Field Select Dialog       | .28 |
| Figure 32 - Memorized Fields Data Dialog        | .29 |
| Figure 33 - Portable Reader Identifier Dialog   | .30 |
| Figure 34 - Track Setup Dialog                  | .30 |
| Figure 35 - Spot Name Setup Dialog              | .31 |
| Figure 36 - Rename Track Spot Dialog            | .32 |
| Figure 37 - T94 Track Data Dialog               |     |
| Figure 38 - Send Track Inventory Setup Dialog   | .33 |
| Figure 39 - Email Comments Dialog               | .34 |
| Figure 40 - User Field Name Setup Dialog        | .35 |
| Figure 41 - Window Mobile                       | .36 |
| Figure 42 - Wireless Setup                      |     |
| Figure 43 - AI4500 Portable Reader TCP/IP Setup | .38 |
| Figure 44 - AEI RR TCP/IP Setup Dialog          | .38 |
| Figure 45 - Email Setup Dialog                  | .39 |

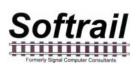

| Figure 46 - Email Address Setup Dialog      | 40 |
|---------------------------------------------|----|
| Figure 47 - FTP Server Setup Dialog         |    |
| Figure 48 - Automatic Clock Update Dialog   |    |
| Figure 49 - Barcode Setup Dialog            |    |
| Figure 50 - Barcode Examples                |    |
| Figure 51 - Barcode Field Structure         |    |
| Figure 52 - Barcode Text Translation Dialog |    |
| Figure 53 - Barcode Add/Edit Dialog         |    |
| Figure 54 - OEM Folder Setup                | 48 |
| Figure 55 - Inventory Menu                  | 49 |
| Figure 56 - Track Select Dialog             | 49 |
| Figure 57 - Track View Dialog.              | 50 |
| Figure 58 - Rail Vehicle Data Dialog        | 51 |
| Figure 59 - Rail Vehicle Data Pop-up Menu   |    |
| Figure 60 - Email Comments Dialog           | 53 |
| Figure 61 - Move Rail Vehicle From Dialog   | 54 |
| Figure 62 - Move Rail Vehicle To Dialog     | 54 |
| Figure 63 - Find Rail Vehicle Dialog        | 56 |
| Figure 64 - Rail Vehicle History Display    | 57 |
| Figure 65 - About Display                   |    |

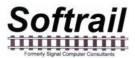

#### 1. BRIEF OVERVIEW

The AI4500-FV Portable AEI Reader is a small, lightweight unit which uses a Trimble Juno T41 rugged mobile computer running Windows Mobile 6.5. This version of the Trimble Juno T41 has an integrated AEI RF tag reader and an integral camera for reading barcodes.

The AI4500-FV can also receive AEI tag data from the AI5000 Vehicle AEI Reader System (see Paragraph 1.2).

#### 1.1. Integrated AEI Tag RF Reader

The AI4500-FV Portable AEI Reader can be used to verify AEI tag data, capture track consist by reading the AEI tags on rail vehicles, and record barcoded serial numbers from seals, products or replacement parts.

Unlike previous portable AEI tag readers that have two separate components that must be Bluetooth paired with each other, the AI4500 is a single-piece unit (see Figure 1).

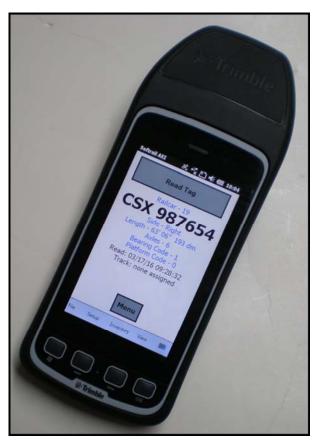

Figure 1 - AI4500 AEI Portable Reader

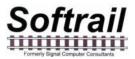

The RF reader and antenna are permanently attached to the Trimble Juno T41 mobile computer.

The AI4500 AEI Portable Reader is shipped with the Trimble Juno T41 mobile computer and a charging docking station, which allows for a USB connection to a computer or an RJ45 connection to a network (see Figure 2 and Figure 3). The Juno T41 has an internal battery that cannot be removed.

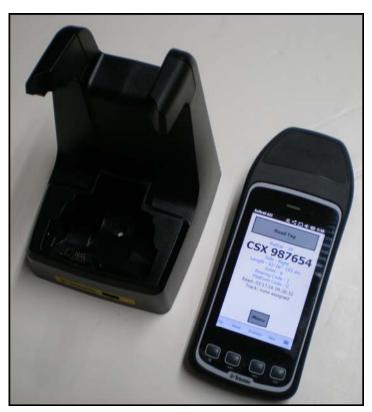

Figure 2 - AI4500 Components

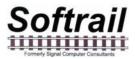

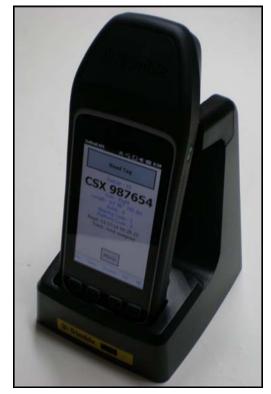

Figure 3 - Juno T41 in Docking Station

Even though the portable reader can read several thousand AEI tags on a single battery charge, an external battery pack is available (see Figure 4 and Figure 5).

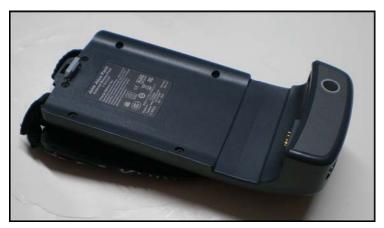

Figure 4 – External Battery

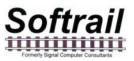

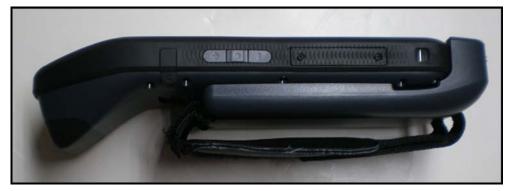

Figure 5 – External Battery Attached

Because the Trimble Juno T41 mobile computer has wireless network capabilities (802.11b/g, cellular and Bluetooth), AEI tag data can be easily sent directly to other computer systems (see Paragraph 2.6). AEI data is sent in a comma delimited text file or a file containing T94 (S9203A) records. Either of these file types can be attached to an email or uploaded to an FTP server. The AI4500 Portable AEI reader can send AEI data files directly to as many as seven email addresses in addition to four FTP servers.

Some of the other capabilities of the AI4500 Portable AEI Reader are listed below:

- Displays AEI tag data in a user-friendly format (see Figure 9).
- Allows manual entry of vehicle identification information in the event an AEI tag cannot be read (see Paragraph 15).
- Allows vehicles to be assigned to a track or a spot on a track (see Paragraph 9).
- Allows the user to assign track and spot names (see Paragraph 5.6).
- Allows the scanning of two tracks at the same time (see Paragraph 2.4).
- Allows for the scanning of special AEI tags that are programmed with track and spot information to eliminate the requirement of entering this information manually (see Paragraphs 7 and 8).
- Allows additional data to be added about vehicles (see Paragraph 3). There are twelve data fields available. The user can define and name seven of these fields. The other five fields are: two Maintenance Data fields, a Status field, a Consist field, and a Comments field.
- Allows the use of special barcode labels to enter maintenance and status information about a rail vehicle (see Paragraph 5.14). A barcode reader is integrated into the mobile computer.
- Allows up to 40 bar-coded serial numbers to be entered for each railcar (see Paragraph 3.5).

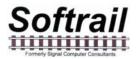

- Allows for the easy development of custom applications.
- Enables other vendors (OEMs) to develop special applications for the portable reader (see Paragraph 9). The portable reader allows other applications to easily access tag and barcode data and send their generated data as files attached to emails or uploaded to an FTP server.
- Allows the portable reader to access data from other devices (scales, wayside sensors, etc.) via its Bluetooth connection and associate this data with AEI tag reads.

#### 1.2. Vehicle AEI Reader System

The Al4500-FV was designed to receive AEI reader data from the Al5000 Vehicle Mounted AEI Reader System in addition to receiving this data from its integrated AEI RF reader. The advantage of the vehicle-mounted AEI reader system is that it has a much longer read range than a portable or handheld reader. This portable reader has a working read range of approximately 8 to 10 feet, while a vehicle-mounted reader can draw more power from the vehicle's electrical system than a portable reader can from its internal battery, and it can also accommodate a much larger and heavier antenna.

The vehicle-mounted reader can read tags on parked railcars as the vehicle is driven along the track or read tags on a passing train while the vehicle sits stationary beside the track.

The Al5000 Vehicle Mounted AEI Reader can send AEI data via Bluetooth to the Al4500 Portable Reader. To communicate, both systems must be Bluetooth paired to each other, and the vehicle-mounted reader function in the Al4500 portable reader must be enabled.

Instructions for Bluetooth pairing the devices can be found in the AI5000 Vehicle Mounted AEI Reader System User Manual.

To enable receiving AEI data from the AI5000 Vehicle AEI Reader, select the Enable Vehicle Reader item under the Setup menu, and then check the Enable Vehicle Reader in the dialog that appears.

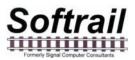

#### 2. QUICK START

#### 2.1. Initial Startup

The Al4500 Portable AEI Reader is shipped with the power off. To power up the unit, press the green power button on the right side of the unit (see Figure 6). This will cause the computer to boot up and automatically start the Softrail AEI Portable Reader program. This program must be running and shown on the display for the system to read AEI RF tags and barcodes. The Al4500 information display will first appear (see Figure 7).

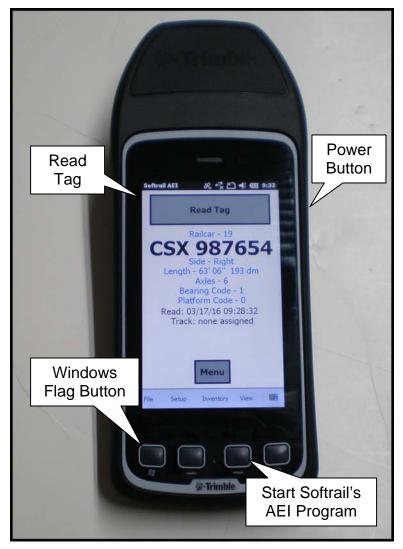

Figure 6 - AI4500 Buttons

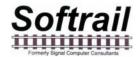

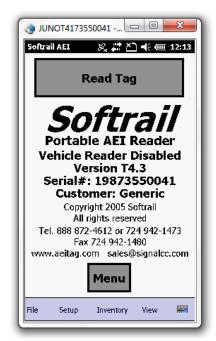

Figure 7 - AI4500 Information Display

#### 2.2. Power Off

To power down the unit, press and hold the green power button. A power off display will appear (see Figure 8).

| 🁌 JUNOT4173550041 🗖 🗐 💌 🗶 |                  |     |                                        |      |  |  |  |
|---------------------------|------------------|-----|----------------------------------------|------|--|--|--|
| Pov                       | ver Menu ð       | ę., | 11111111111111111111111111111111111111 | 2:15 |  |  |  |
|                           | Shutdown         |     | Enable<br>Airplane<br>mode             |      |  |  |  |
|                           | Reset            |     | Vibration On                           |      |  |  |  |
|                           | Select an option | ьу  | tapping.                               |      |  |  |  |
|                           |                  |     |                                        |      |  |  |  |
|                           |                  |     |                                        |      |  |  |  |
|                           |                  |     |                                        |      |  |  |  |
|                           |                  |     |                                        |      |  |  |  |
|                           |                  |     |                                        |      |  |  |  |
| (P) OK                    |                  |     |                                        |      |  |  |  |

Figure 8 - Power Off Screen

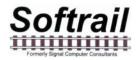

#### 2.3. Reading AEI Tags

Tapping the "Read Tag:" button at the top of the display will start the RF reading of an AEI tag (see Figure 6). When this button is tapped, the computer will turn on the AEI tag RF reader and attempt to read a tag. A "Reading Tag" message will appear on the screen. It will continue attempting to read a tag for 2 seconds. If a tag is read, the information in the tag will be displayed (see Figure 9). If not, a "No Tag Read" message will appear. You can tap this button again to start another tag read attempt.

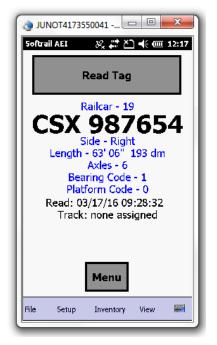

Figure 9 - AEI Tag Display

Please note the following when attempting to read an AEI tag:

- The Softrail AEI Tag Programming Software program must be on the screen. If not, press the physical button second from the right below the screen (see Figure 6).
- A second way to start the AEI Tag Programming Software program is to press the Windows Flag button on the left side just below the screen (see Figure 6). If the program list screen (see Figure 10) does not appear, press this button again. Tap the AEI Reader icon to start the program.

A third way to start the AEI Tag Programming Software program is to power down the unit by holding the Power button down until the Power Off screen appears (see Figure 8) and then tap the Power Off button. Press the Power button again to power up the unit and the Softrail AEI Tag Programming Software will automatically start running.

• The AEI tag is designed to be mounted against metal. If it is not mounted against metal it will have a very short read range. The AI4500 AEI Portable Reader should read all tags mounted against metal that are within eight feet of the antenna.

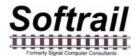

- To read tags, point the portable reader at the AEI tag so that the portable reader's top edge is toward the tag. If the tag is mounted on a railcar, this means the portable reader' screen is parallel to the ground.
- If attempting to read tag at longer distances, wave the portable reader up and down.

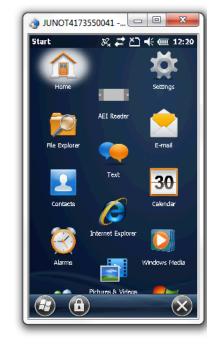

Figure 10 - Program List Screen

#### 2.4. Placing Rail Vehicles on Tracks

Prior to reading rail vehicle AEI tags, track information should be entered into the portable reader.

There are two methods for assigning rail vehicles to a track.

The first method for assigning rail vehicles to a track is to manually enter the track information into the portable reader. To manually enter a track name, tap the Menu button on the screen. This will cause a pop-up menu to appear (see Figure 11).

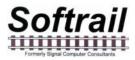

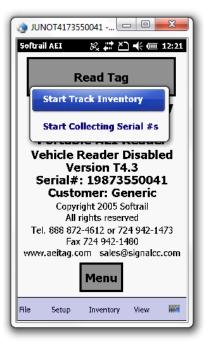

#### Figure 11 - Start Track Inventory Menu

Select the Start Track Inventory menu item by tapping on it. This will cause the Start Track Inventory dialog to be displayed (see Figure 12).

| 👌 JUNOT4173550041 🗖 🗐 🗾 🏹 |                                |       |       |      |                      |        |       |      |    |
|---------------------------|--------------------------------|-------|-------|------|----------------------|--------|-------|------|----|
| Soft                      | Softrail AEI 🛛 🕺 🗱 🎦 帐 🎹 12:23 |       |       |      |                      |        |       |      |    |
| Sta                       | rt Tr                          | ack   | Inv   | ento | ry                   |        |       |      | ×  |
|                           |                                | Tra   | ick 1 | 1    | .01                  |        |       |      | T  |
|                           | Orie                           | entat | ion 1 | . V  | Vest                 | - Ea   | st    |      | •  |
|                           |                                |       |       |      | Us                   | se tra | ack s | pots |    |
|                           |                                | Tra   | ick 2 | · P  | .02                  |        |       |      |    |
|                           | Orie                           | entat | ion 2 | 1    | ione<br>.21<br>Phant | tom    |       |      |    |
| 0                         |                                | ок    |       |      | [                    |        | Cano  | el:  |    |
| 1                         | 2                              | 3     | 4     | 5    | 6                    | 7      | 8     | 9    | 0  |
|                           | ,                              | :     | ;     | ?    | !                    | "      | 1     | &    | @  |
| Ŧ                         | -                              | *     | 1     | =    | <                    | >      | (     | )    | ÷  |
| aE                        | BC                             | %     | \$    | €    | £                    | ¥      | ¢     | 1,   | /2 |
|                           |                                |       | _     | 000  |                      |        |       |      |    |
| File                      |                                | 5etup | >     | Inve | entoŋ                | ( )    | ∕iew  |      | #C |

Figure 12 - Start Track Inventory Dialog

In the Start Track Inventory dialog you will either select a previously entered track name, by selecting a name from the pull down list (which appears when you tap on the down arrow located on the right side of the Track field), or manually enter a new track name. To enter a

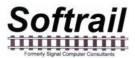

new track name, tap on the keyboard icon located near the bottom right of the screen. This will cause a keyboard to be displayed. Tap on the characters of the new name.

After you have entered a new track name, this name will appear in the Track pull down list when this dialog is displayed again.

The track's inventory orientation can be entered by selecting a direction item from the Inventory Orientation field's pull down list.

The default track inventory orientation can be set by going to the Default Values dialog (see Paragraph 5.3).

Some tracks can assign spot names to individual locations on the track. If you want to assign rail vehicles to individual track spot locations, check the Use Track Spots checkbox.

When this dialog is completed, tap on the OK button. This will cause the Active Track display to appear (see Figure 13).

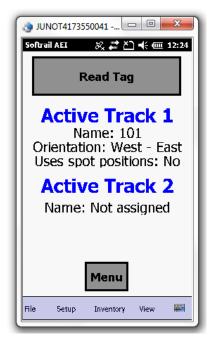

Figure 13 - Active Track Display

The second method is to equip each track with Track AEI tags (see Paragraph 7 on the format of the Track tag). These are placed at each end of the track and contain the track name and the orientation of the track.

When taking inventory, use the portable reader to read a Track Tag before reading the tags on the rail vehicles on the track. When a Track AEI tag is read a display similar to Figure 13 will be shown.

Two tracks can be active at any given time. This allows rail vehicles on two adjacent tracks to be scanned in the same session.

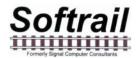

The AI4500 portable reader has a built-in compass. It uses this compass to determine, which track the rail vehicle is on by remembering, which direction the previous tag on that track was read.

If the reader does not have a good compass reading or does not have prior information on the direction of each track, the user can move a vehicle back and forth between the two tracks by depressing the Switch Track button in Figure 14 or by reading the same vehicle's AEI tag a second time. Each time the same vehicle's AEI tag is read, the portable reader will switch the vehicle to the other track.

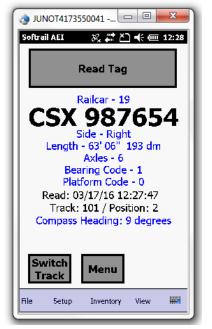

Figure 14 - Switch Track Button

The portable reader will assign all of the rail vehicles to one of the two active tracks until a second track tag on the other active track is read or until the user issues a command to the portable reader to stop taking inventory on that track (see Paragraph 2.5).

#### 2.5. Ending Track Inventory

There are two methods to end taking track inventory. The first method is to tap on the Menu button. This will cause a pop-up menu to appear (see Figure 15).

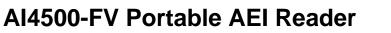

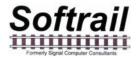

| 🧿 JUNOT4173550041 🗖 🔲 💌        |
|--------------------------------|
| Softrail AEI 🛛 🖧 🗱 🎦 帐 🎹 12:29 |
| End Track 101's Inventory      |
| End Track 121's Inventory      |
| Manually Enter Tag Info        |
| Display Previous Tag           |
| Comments                       |
| Serial Numbers                 |
| System / Maint Fields          |
| User Fields                    |
| Delete Tag Data                |
|                                |

Figure 15 - End Track Inventory Menu

Select the End Track Inventory item for the track on which you are done taking inventory. This will end inventory for the track. All subsequent vehicle tag reads will not appear on the track until Start Track Inventory is again selected or a Track tag is read.

When track inventory is ended, the portable reader will ask if you want to send the track inventory to another system. If you respond "Yes", the Send Track Inventory dialog shown in Figure 16 will be displayed.

If you are using the track tags, reading the second track tag at the other end of the track from the first track tag read, will also end the track inventory for that track,

#### 2.6. Send Track Inventory

The Send Track Inventory dialog (see Figure 16) allows you to enter the track inventory's file format and how the track inventory will be sent.

The portable reader can send track inventory in three types of file formats. The T94 (S9203A) format is the standard format used for communication between wayside AEI readers and railroads' host computers. Information about this format can be found in the Association of American Railroads' AEI Standard S9203, which can be purchased from the Association of American Railroads (www.aar.org).

The second format is a comma delimited text file. This format uses Electronic Data Interchange (EDI) type records. This file has many different types of records and is generally used for computer-to-computer communications. For information about the format of this type of file, go to Paragraph 13.

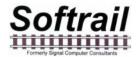

The third format is also a comma delimited text file. We refer to it as the Excel file format since it was designed so that it can be easily imported into most commercial word processing, spreadsheet and database programs. For information about the format of this type of file, go to Paragraph 13.

Track inventory in any of the file formats can be sent as an attachment to an email and/or a file directly sent to an FTP server. To use either of these options the email server name or FTP server name, user name and password must be entered into the portable reader's mobile computer prior to attempting to send inventory. Information on setting up the email or FTP functions can be found in Paragraphs 5.8 or 5.12, respectively. Files can be sent to as many as seven email addresses. For information on entering email addresses into the system, go to Paragraph 5.11.

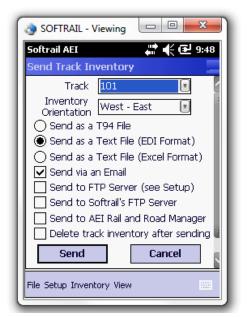

Figure 16 - Send Track Inventory Dialog

The portable reader can also send track inventory to Softrail's AEI Rail and Road Manager program directly via a TCP/IP connection (see Paragraph 5.8).

For more information about the AEI Rail and Road Manager software program contact Softrail at 888 872-4612 or 724 942-1473 or go to Softrail's web page at www.aeitag.com.

Once the Send button is tapped the message or messages will be placed into a queue for transmission. Up to 200 messages can be in the message queue waiting for transmission.

When the portable reader sees that there is a message to transmit it will attempt to make a network connection. If a network connection is not available, the reader will store the message until a connection is available and then automatically send all pending messages.

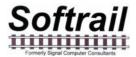

To find the status of pending transmission messages, tap the View menu item near the bottom of the screen and select the Message Status item. This will cause the Message Status dialog shown in Figure 17 to be displayed.

| 👌 SOFTRAIL - Viewing 📃 💷 🔀 |         |          |               |   |  |  |
|----------------------------|---------|----------|---------------|---|--|--|
| Softrail AE                | I       |          | 📲 帐 🕑 9:32    |   |  |  |
| Message 9                  | Status  |          |               |   |  |  |
|                            | Message | es to se | end: O        | 1 |  |  |
| Track                      | Туре    | Sent     | Date/Time     | 1 |  |  |
| 101                        | Email   | Yes      | 02/06/15 09:3 |   |  |  |
| < [=                       | ::      |          |               |   |  |  |
| Show Sent Return           |         |          |               |   |  |  |
| File Setup Inventory View  |         |          |               |   |  |  |

Figure 17 - Message Status Dialog

The Message Status dialog shows all of the messages that are waiting to be sent and the last 100 messages that were sent.

#### 2.7. Manual Entry of Vehicle Identification

There will be situations in which a rail vehicle has a bad tag or is missing a tag. Vehicle identification information can be manually entered. To manually enter vehicle identification information, tap anywhere on the screen, which will cause a pop-up menu to be displayed (see Figure 15). Select the Manually Enter Tag Info menu item, and the Manual Entry dialog shown in Figure 18 will appear.

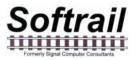

| Noftrail - Viewing                                                                                                    |  |  |  |  |  |  |
|----------------------------------------------------------------------------------------------------|--|--|--|--|--|--|
| Softrail AEI 🕂 👫 🗲 9:49                                                                                                    |  |  |  |  |  |  |
| Manual Entry                                                                                                    |  |  |  |  |  |  |
| Vehicle Initial NS 💽                                                                                                    |  |  |  |  |  |  |
| Vehicle Number 567890                                                                                                    |  |  |  |  |  |  |
| 1 2 3 4 5 6 7                                                                                                    |  |  |  |  |  |  |
| 8 9 0 Back Clear                                                                                                    |  |  |  |  |  |  |
| Vehicle Type 🛛 Railcar 💽                                                                                                    |  |  |  |  |  |  |
| OK Cancel                                                                                                    |  |  |  |  |  |  |
| 123 1 2 3 4 5 6 7 8 9 0 - = $(+)$ 123 1 2 3 4 5 6 7 8 9 0 - = $(+)$ Tab q w e r t y u i o p []CAP a s d f g h j k l ; 'Shift z × c v b n m , / $(+)$ Ctláü ` \File Setup Inventory View |  |  |  |  |  |  |
| File Setup Inventory View                                                                                                    |  |  |  |  |  |  |

Figure 18 - Manual Entry Dialog

The vehicle initial can either be selected from a list of previously entered initials in the Vehicle Initial field's pull down list (which appears when you tap on the down triangle located on the right side of the Vehicle Initial field), or a new initial can be typed in using the keyboard. If the keyboard is not displayed, tap on the keyboard icon located near the bottom right of the screen. This will cause the keyboard to be displayed. Tap on the characters of the new name. Tapping the keyboard icon a second time will cause the keyboard to disappear.

After you have entered a new initial, this new initial will appear in the Vehicle Initial's pull down list when the dialog is displayed again.

The default vehicle initial can be set by going to the Default Values dialog (see Paragraph 5.3).

The Vehicle Number field must contain between 1 to 6 digits to be accepted. The portable reader will insert any leading zeroes. Numbers can be quickly entered into this field by tapping the number buttons under this field. It is not necessary to select the Vehicle Number field (by tapping it) prior to tapping on these number buttons.

The Vehicle Type can be either Locomotive or Railcar and is selected from this field's pull down list.

When the OK button is tapped, the screen shown in Figure 19 will be displayed.

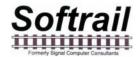

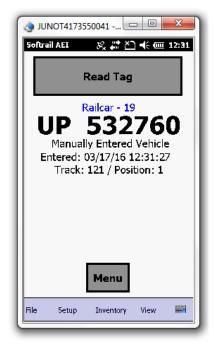

Figure 19 - Manually Entered Vehicle Display

This display shows that a vehicle's data was manually entered and when the entry occurred. As with vehicles entered via tag reads, manually entered vehicle information can be included in track inventory and can be sent to other systems via the internet.

#### 2.8. Recording Serial Numbers

The AI4500 was designed to capture barcoded serial numbers on seals, products and parts. To capture, save and transfer the serial numbers for transmission to other systems, the rail vehicle must be assigned to a track.

However, there will cases that the rail vehicle may be in a shop facility and not assigned to a track. To collect serial numbers on rail vehicles not assigned to a specific track, the portable reader creates a special track called "-Serial #s-". To create this track and assign rail vehicles to it, tap the Menu button on the screen. This will cause a pop-up menu to appear (see Figure 20). Tap the "Start Collection Serial #s" menu item.

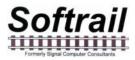

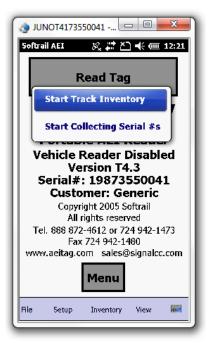

#### Figure 20 - Start Collection Serial Numbers

When finish collecting, tap the Menu button again and tap the "End Collecting Serial #s" item. You will then be asked if you want to send the data. If you answer "Yes" then the "Send Track Inventory" dialog will appear (see Figure 16).

#### 3. ADDITIONAL DATA FIELDS

When a vehicle is entered into the portable reader via an AEI tag read or manual entry, additional data can be entered about the vehicle and passed to other systems (only in a text file format, T94 does not support these additional data fields).

The additional data fields are broken down into four categories. These are:

- Vehicle comments
- System defined fields such as maintenance, status and consist
- User defined fields
- Serial numbers

There are two methods for entering data into these fields. Data can be entered manually through a group of displays or entered via barcodes (if the portable reader is equipped with an optional barcode reader). For more information about entering information via barcodes go to Paragraph 5.14.

To manually enter information about a rail vehicle into these fields, tap the Menu button on the screen. This will cause a pop-up menu to be displayed (see Figure 15). Select the appropriate menu item for the type of additional data to be entered.

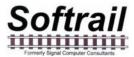

#### 3.1. Vehicle Comments

When the Vehicle Comments menu item is tapped, the Vehicle Comments dialog shown in Figure 21 will appear.

| 👌 SOFTRAIL - Viewing 💷 💷 🔀                                    | J |
|---------------------------------------------------------------|---|
| Softrail AEI 🛛 👫 🗲 🔁 9:53                                     |   |
| Vehicle Comments - NS 567890                                  |   |
| Comments                                                      |   |
| The tank needs cleaning.                                      |   |
|                                                               |   |
|                                                               |   |
|                                                               |   |
| OK Cancel                                                     |   |
|                                                               |   |
| 123 1 2 3 4 5 6 7 8 9 0 - = 🗲                                 | ] |
|                                                               |   |
| CAP a s d f g h j k l ;   '<br>  Shift z x c v b n m ,  . / ↓ |   |
| Ctl áü`\\ ↓↑←→                                                | ╢ |
| File Setup Inventory View                                     |   |
|                                                               |   |

#### Figure 21 - Vehicle Comments Dialog

To display the keyboard, tap the white keyboard icon in the bottom right corner. Tapping this icon a second time will cause the keyboard to disappear.

Up to 200 characters of comments about a vehicle can be entered.

#### 3.2. Vehicle System Defined Fields

When the Vehicle Systems / Maintenance Fields menu item is tapped, the System Defined Fields dialog shown in Figure 22 will appear.

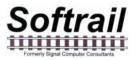

| 👌 SOFTRAIL -                                                                                                    | Viewing                                                                                                    |
|----------------------------------------------------------------------------------------------------|----------------------------------------------------------------------------------------------------|
| Softrail AEI                                                                                                    | 🗱 🕀 🔁 9:55                                                                                                    |
| System Defir                                                                                                    | ned Data - NS 567890                                                                                                    |
| Status                                                                                                    | loaded 💽                                                                                                    |
| Consist                                                                                                    | scrap metal 🗾                                                                                                    |
| Maint Item                                                                                                    | broken hose 💿                                                                                                    |
| Maint Item                                                                                                    |                                                                                                    |
| ОК                                                                                                    | Cancel                                                                                                    |
| 123     1     2     3     4       Tab     q     w     e       CAP     a     s     d       Shift     z     ×     q       Ctl     áü     `     \       File     Setup     Inve | r     t     y     u     i     o     p     []       f     g     h     j     k     i     j       v     b     n     j     .     /     ← |
|                                                                                                    |                                                                                                    |

Figure 22 - System Fields Dialog

To display the keyboard, tap the white keyboard icon in the bottom right corner. Tapping this icon a second time will cause the keyboard to disappear.

There are four system-defined fields. The user can enter any data into these fields or use each field's pull down list.

The system will remember all entries into these fields and add them to the fields' pull down lists the next time this dialog is displayed.

#### 3.3. Vehicle User Fields

When the Vehicle User Fields menu item is tapped, the User Fields dialog shown in Figure 25 will appear.

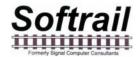

| 👌 SOFTRAIL - Viewing 💷 💷 🔀 |          |  |  |  |  |  |
|----------------------------|----------|--|--|--|--|--|
| Softrail AEI 🕂 👫 🗲 9:57    |          |  |  |  |  |  |
| User Fields - NS 5         | 67890    |  |  |  |  |  |
| Metal Type                 | copper 💽 |  |  |  |  |  |
| User 2                     |          |  |  |  |  |  |
| User 3                     | T        |  |  |  |  |  |
| User 4                     | T        |  |  |  |  |  |
| User 5                     |          |  |  |  |  |  |
| User 6                     |          |  |  |  |  |  |
| User 7                     |          |  |  |  |  |  |
| ОК                         | Cancel   |  |  |  |  |  |
|                            |          |  |  |  |  |  |
|                            |          |  |  |  |  |  |
|                            |          |  |  |  |  |  |
| File Setup Inventory View  |          |  |  |  |  |  |
|                            |          |  |  |  |  |  |

#### Figure 23 - User Fields Dialog

To display the keyboard, tap the white keyboard icon in the bottom right corner. Tapping this icon a second time will cause the keyboard to disappear.

The user can specify up to seven fields of data that will be maintained for a rail vehicle. The name of each field can be entered using the User Field Name Setup dialog (see Paragraph 5.7).

The user can enter any data into these fields or use the fields' pull down lists.

The system will remember all entries into these fields and add them to the fields' pull down lists the next time this dialog is displayed.

#### 3.4. Rail Vehicle Data Field Display

When a rail vehicle tag is read, the AEI Tag display is shown (see Figure 9). When data is entered into one the vehicle's data fields, the Rail Vehicle Data Field display in Figure 24 will be shown.

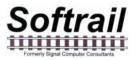

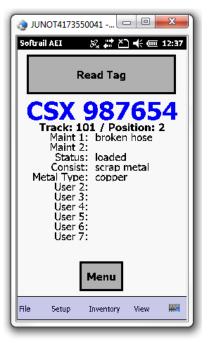

#### Figure 24 - Rail Vehicle Data Field Display

This display shows all the user entered data for the rail vehicle with the exception of the Comments field.

#### 3.5. Vehicle Serial Numbers

When the Vehicle Serial Numbers menu item is tapped, the Serial Number Edit dialog shown in Figure 25 will appear.

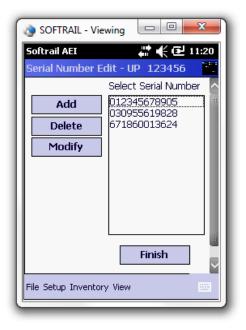

Figure 25 - Serial Numbers Edit Dialog

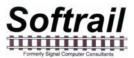

To display the keyboard, tap the white keyboard icon in the bottom right corner. Tapping this icon a second time will cause the keyboard to disappear.

The user can enter up to 40 serial numbers per vehicle. Serial numbers can be entered manually or via the barcode reader.

Please note that in order to associate barcoded serial numbers with a rail vehicle, the vehicle must be assigned to a track. When a vehicle is in a repair shop, a track called "-Serial #-" will be created if the "Start Collecting Serial #s" menu item is selected from the popup menu when the Menu button is tapped (see Paragraph 2.8).

Please note that barcodes can also be used to enter information into the user assigned fields. This mode of information entry is called Barcode Translation. Go to Paragraph 5.14 for more information about using this mode. In the Barcode Translation mode barcoded serial numbers will not be recorded.

#### 3.6. Rail Vehicle Associated Serial Numbers Display

When a barcoded serial number is read, the AEI Tag display is shown (see Figure 26). The display will show the last 20 barcode reads for the railcar with the latest read shown in blue at the top of the left hand column.

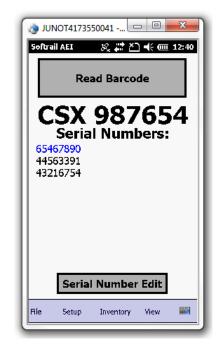

Figure 26 - Rail Vehicle Serial Number Display

The Serial Number Edit button will allow the user to display the Serial Number Edit Dialog (see Figure 25) to add, delete or modify the serial number. It will also allow barcoded serial numbers to be read using the Juno T41 internal camera. To read a barcode with the camera, tap the Read Barcode button at the top of the screen. This will cause a screen displaying the camera image to appear. Center the barcode in the image so it can be read.

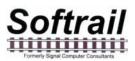

#### 4. SCREEN DISPLAYS

There are seven screen displays. These are:

- Information Display
- **AEI Tag Display** (only displayed when a vehicle tag has been read or manually entered)
- Rail Vehicle Data Field Display (only displayed when a vehicle tag has been read or manually entered)
- **Rail Vehicle Serial Number Display** (only displayed when a vehicle tag has been read or manually entered)
- Active Track Display
- Current Spot Tag Display (only displayed if there is an active track which uses track spots)

You can cycle through these displays in the above order by tapping anywhere on the top half of the screen. Each time you tap, the next screen will appear (see Figure 27). If a rail vehicle tag has not been read or manually entered, the AEI Tag, Rail Vehicle Data Field and Rail Vehicle Serial Number Display displays will not appear.

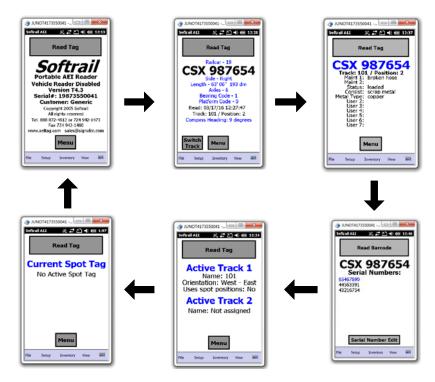

Figure 27 - Screen Displays

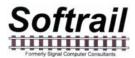

#### 5. SETUP FUNCTIONS

There are a number of setup functions. These functions are used to configure the portable reader to perform various tasks and reduce repetitive input.

The following is a list of setup functions:

- Setup Password allows the user to enter a password to prevent unauthorized users from changing the password settings.
- Contact information used when sending emails and maintenance information.
- Default values allows the user to enter a default vehicle initial for the manual vehicle entry dialog and default track orientation when the user starts taking track inventory.
- Memorized Data Maintenance many data fields have pull down lists of previously entered data. This function allows the user to edit the pull down (memorized) lists.
- Portable Reader Identifier allows the user to assign a name to the portable reader.
- Track Setup allows the user to edit track names and add T94 setup data for a track.
- User Field Names Setup allows the user to enter the names of the user fields.
- AEI TCP/IP Setup used to enter the IP address of the computer hosting Softrail's AEI Rail and Road Manager program.
- Email Setup used to enter email outbound server information for sending data via email.
- Email Send to Addresses used to enter up to seven email addresses that will receive AEI data.
- FTP Setup used to enter FTP server information for sending files to an FTP server.
- Automatic Clock Update used to enable the automatic updating of the portable reader's time and date.
- Barcode Setup used to specify the barcode parameters for barcodes that are used to enter data into a rail vehicle's data fields.
- Barcode Text Translation used to enter a list of barcode numbers that are translated by the portable reader into text.
- OEM Folder Setup used to define where the OEM's application can find files containing AEI tag data and where the OEM's application should save files that are to be transmitted via email or to an FTP server.

The following paragraphs define the setup functions in more detail.

#### 5.1. Setup Password

The Setup Password function allows users to enable password protection so unauthorized personnel cannot make changes to any of the Setup Parameters in the portable reader.

To set up password protection, select the Setup Password menu item under the Setup menu.

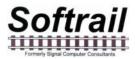

This will cause the Setup Password dialog shown in Figure 28 to be displayed.

| 👌 SOFTRAIL - Viewing 💷 💷 🔜                           |          |  |
|------------------------------------------------------|----------|--|
| Softrail AEI 🛛 👫 🗲 🔁 1:                              | 27       |  |
| Setup Password                                       |          |  |
| Password Protection Enabled                          |          |  |
| Password ****                                        |          |  |
| Re-enter Password                                    |          |  |
| OK Cancel                                            | 1        |  |
|                                                      |          |  |
| 123 1 2 3 4 5 6 7 8 9 0 - =                          |          |  |
| Tab q w e r t y u i o p [<br>CAP a s d f q h i k  ;' | Ч        |  |
| Shift z x c v b n m , . /                            | ┙        |  |
| Ctl áü `\\ ↓↑←                                       | <b>→</b> |  |
| File Setup Inventory View                            |          |  |
|                                                      | _        |  |

Figure 28 - Setup Password Dialog

Any time the user tries to change any of the Setup Parameters, the portable reader will ask for the password before making the change.

Once the Setup Parameters are unlocked by entering a password they will stay unlocked until the Lock Setup Parameters menu item under the Setup menu is selected.

#### 5.2. Contact Information Setup

To set up contact information tap the Contact Information menu item under the Setup menu.

This will cause the Contact Information dialog shown in Figure 29 to be displayed.

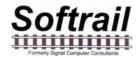

| 👌 SOFTRAIL - Viewing 📃 💷 💌                                                                                                    |                |  |
|----------------------------------------------------------------------------------------------------|----------------|--|
| Softrail AEI                                                                                                    | ar 👫 🗲 🔁 1:29  |  |
| Contact Information                                                                                                    |                |  |
| Company                                                                                                    | Softrail       |  |
| Location                                                                                                    | Eighty-Four PA |  |
| Contact                                                                                                    | Tom Levine     |  |
| Telephone                                                                                                    | 724 942-1473   |  |
| Fax                                                                                                    | 724 942-1480   |  |
| Email tomlevine@signalcc.com                                                                                                    |                |  |
| OK Cancel                                                                                                    |                |  |
| 123       1       2       3       4       5       6       7       8       9       0       -       = $\blacksquare$ Tab       q       w       e       r       t       y       u       i       0       p       []       ]         CAP       a       s       d       f       g       h       j       k       l       ;       '         Shift       z       ×       c       v       b       n       m       ,       .       /       +         Ctl<áü       `       \       ·       ·       ·       ·       ·       ·       ·       ·       ·       ·       ·       ·       ·       ·       ·       ·       ·       ·       ·       ·       ·       ·       ·       ·       ·       ·       ·       ·       ·       ·       ·       ·       ·       ·       ·       ·       ·       ·       ·       ·       ·       ·       ·       ·       ·       ·       ·       ·       ·       ·       ·       ·       ·       ·       ·       ·       ·       ·       · <td< th=""></td<> |                |  |

#### Figure 29 - Contact Information Dialog

Information entered in this display is used in the body of some email messages and in maintenance messages sent to Softrail.

#### 5.3. Default Values Setup

To set up default values tap the Default Values menu item under the Setup menu.

This will cause the Default Values dialog shown in Figure 30 to be displayed.

| 👌 SOFTRAIL - Viewing 📃 💷 💌                            |
|-------------------------------------------------------|
| Softrail AEI 🕂 👫 🗲 1:30                               |
| Default Values                                        |
| Vehicle<br>Initials                                   |
| Track<br>Orientation West - East 💽                    |
| OK Cancel                                             |
| $\begin{array}{c ccccccccccccccccccccccccccccccccccc$ |

Figure 30 - Default Values Dialog

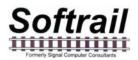

Default values for vehicle initial and track orientation can be entered into the system. The default value for the vehicle initial is used when vehicle identification is manually entered into the portable reader.

The vehicle initial can either be selected from a list of previously entered initials in the Vehicle Initial field's pull down list (which appears when you tap on the down arrow located on the right side of the Vehicle Initial field), or a new initial can be typed in. To enter a new initial, tap on the keyboard icon located near the bottom right of the screen. This will cause a keyboard to be displayed. Tap on the characters of the new initial.

After you have entered a new initial, the new initial will appear in the Vehicle Initial's pull down list when this dialog is displayed again.

The default track orientation is used when track inventory is started and the track name is entered.

#### 5.4. Memorized Data Maintenance

For many fields the portable reader remembers previous entries so they can be easily reused by simply selecting them from a pull down list. This eliminates retyping of common data entries.

The portable reader has a function to maintain memorized lists of previously entered data. To access this function tap the Memorized Data Maintenance menu item under the Setup menu.

This will cause the Memorized Field Select dialog shown in Figure 31 to be displayed.

| 👌 SOFTRAIL - Viewing 📃 💷 💌                                                                                                    |  |  |
|----------------------------------------------------------------------------------------------------|--|--|
| Softrail AEI 🕂 👫 🗲 1:33                                                                                                    |  |  |
| Memorized Field Select                                                                                                    |  |  |
| Select Field<br>Maintenance 1<br>Maintenance 2<br>Metal Type<br>Status<br>User 2<br>User 3<br>User 4<br>User 5<br>User 6<br>User 7<br>Vehicle Initials<br>Return |  |  |
| File Setup Inventory View                                                                                                    |  |  |

Figure 31 - Memorized Field Select Dialog

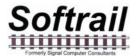

The Memorized Field Select dialog displays all of the fields on which the portable reader maintains memorized lists of data entries. To edit a particular field's list, tap on the particular field to be edited, and the Memorized Fields Data dialog will be displayed (see Figure 32).

| 🌏 SOFTRAIL - Vie          | wing 😐 🔍 🗙       |  |  |
|---------------------------|------------------|--|--|
| Softrail AEI              | 💭 🕀 🕀 🕄          |  |  |
| Memorized Fields Data     |                  |  |  |
|                           | Vehicle Initials |  |  |
| Add                       | BN<br>BNSF       |  |  |
| Delete                    | CN<br>CP<br>CSX  |  |  |
| Delete All                | GATX<br>NS       |  |  |
|                           | UP<br>UTLX       |  |  |
|                           | Return           |  |  |
|                           |                  |  |  |
| File Setup Inventory View |                  |  |  |
|                           |                  |  |  |

Figure 32 - Memorized Fields Data Dialog

Previously entered values can be deleted or new values can be added to each particular field's memorized list. To delete an entry, first select the entry by tapping on it, and then tap the Delete button. Only one entry can be selected at a time.

#### 5.5. Portable Reader Identifier

The portable reader allows the user to assign a ten-character identifier to the portable reader. If the user does not define an identifier, the portable reader will use the last four characters of its mobile computer serial number as the identifier.

To access this function select the Portable Reader Identifier menu item under the Setup menu.

This will cause the Portable Reader Identifier dialog shown in Figure 33 to be displayed.

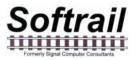

| Nortrail - Viewing                                    |  |  |
|-------------------------------------------------------|--|--|
| Softrail AEI 🕂 🕂 🕂 🕄 1:31                             |  |  |
| Handheld Reader Identifier                            |  |  |
| Handheld Reader Identifier<br>Softrail                |  |  |
| OK Cancel                                             |  |  |
| $\begin{array}{c ccccccccccccccccccccccccccccccccccc$ |  |  |
| File Setup Inventory View                             |  |  |

Figure 33 - Portable Reader Identifier Dialog

#### 5.6. Track Setup

To set up track values tap the Track Setup menu item under the Setup menu. This will cause the Track Setup dialog shown in Figure 34 to be displayed.

| 🌏 SOFTRAIL - Viewing 📃 💷 💌 |                |  |
|----------------------------|----------------|--|
| Softrail AEI               | 🚓 📢 🔁 1:35     |  |
| Track Setup                |                |  |
| Add                        | Select Track   |  |
| Delete                     | 101 *<br>102 * |  |
| Rename                     |                |  |
| Туре                       |                |  |
| Spot Names                 |                |  |
| T94 Setup                  |                |  |
| Send Setup                 |                |  |
| Comments                   |                |  |
| Finish                     |                |  |
| File Setup Inventory View  |                |  |

Figure 34 - Track Setup Dialog

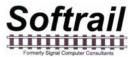

Previously entered track names can be deleted or renamed, and new track names can be added. To delete or rename a track, first select the track by tapping on it, and then tap the Delete or Rename button. Only one track name can be selected at a time.

To add a new track name tap the Add button, and an Add Track dialog will appear.

Tracks can be assigned to have spot locations. To designate that a track will have spot locations, select the track and tap the Type button.

Names can be assigned to track spots. To assign names to track spots, select the track and tap the Spot Names button. The Spot Name Setup dialog shown in Figure 35 will appear.

| 🁌 SOFTRAIL - Vi     | ewing                                                                                                    |
|---------------------|----------------------------------------------------------------------------------------------------|
| Softrail AEI        | 💭 🕀 🔁 1:38                                                                                                    |
| Spot Name Set       | up                                                                                                    |
| Total number o      | of spots used 🛛 100 🛛 🚪                                                                                                    |
| From: 💿 Nort        | h/West 🔿 South/East 🕯                                                                                                    |
| Select Spot<br>Edit | 001 Name: "1A"<br>002 Name: "1B"<br>003 Name: "1C"<br>004 Name: "1D"<br>005 Name: "1E"<br>006 Name: "2A"<br>007 Name: "2B"<br>008 Name: "2C"<br>009 Name: "2C"<br>010 Name: "2E"<br>010 Name: "2E"<br>011 Name: "011" |
| ОК                  | Cancel                                                                                                    |
| File Setup Invento  | ry View                                                                                                    |

#### Figure 35 - Spot Name Setup Dialog

Up to 100 spot names can be assigned. The user can specify the direction in which the spot locations are listed. Spot names are by default given numerical names based on their position on the track (see Position 005 in Figure 35). To assign a new name tap the spot position you want to change, and the Rename Track Spot dialog shown in Figure 36 will appear.

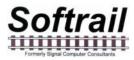

| SOFTRAIL - Viewing                   |                |
|--------------------------------------|----------------|
| Softrail AEI                         | 🚛 📢 💽 1:39     |
| Rename Track Spot                    |                |
| Spot Numł                            | oer: 2         |
| New Spot Name                        | B              |
| ОК                                   | Cancel         |
|                                      |                |
| 123 1 2 3 4 5 6 7<br>Tab g w e r t y | 890-= <b>♦</b> |
| CAP a s d f g h                      | j k l ; '      |
| Shift z x c v b r                    | 1 m / . / ←    |
| Ctl áü  `   \                        | ↓ ↑ ← →        |
| File Setup Inventory View            |                |
| P                                    |                |

#### Figure 36 - Rename Track Spot Dialog

T94 messages also have a requirement for an AEI site identifier (see Paragraph 2.1.5 in the S9203A standard). This information is entered by selecting a track and tapping the T94 Setup button. This will cause the T94 Track Data dialog to be displayed (see Figure 37).

| The Softrai          | L - Viewing                             |
|----------------------|-----------------------------------------|
| Client Vie           | w Tools Window Help                     |
| Softrail AEI         | 👫 📢 🛪 🔁 1:56                            |
| T94 Track            | Data 🗱                                  |
|                      | Track: 101                              |
| AEM Site             |                                         |
| Location             | ОК                                      |
| Yard                 |                                         |
| Track                |                                         |
| Zone                 | Cancel                                  |
| Spot                 |                                         |
| 123 1 2 3            | 4567890-=+                              |
| Tab q w              | e r t y u i o p [ ]                     |
| CAP a s<br>Shift z x | d f g h j k  ; ' <br> C Y b n m , , / ← |
| Shift z ×            | C V b n m , . / ← <br>\                 |
|                      | iventory View                           |
| P                    |                                         |

Figure 37 - T94 Track Data Dialog

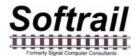

If data is to be transmitted in a T94 format, at a minimum, the AEM Site identifier (7-character) must be entered. All other fields can be left blank.

When the user stops taking inventory on a track (see Paragraph 2.5), he can request that the track's consist be sent to other systems. To set the default parameters for sending track information, select a track via the Track Setup dialog (see Figure 34) and tap the Send Setup button. This will cause the Send Track Inventory dialog shown in Figure 38 to appear.

| SOFTRAIL - Viewing        |                    |
|---------------------------|--------------------|
| Softrail AEI              | 🕂 🕀 🔁 1:43         |
| Send Track Inventory      | Setup 👘            |
| Track: 1                  | 101                |
| Send as a T94 File        | 4                  |
| Send as a Text File       | e (EDI Format)     |
| 🛛 🔿 Send as a Text File   | e (Excel Format)   |
| Send via an Email         |                    |
| Send to FTP Serve         | er (see Setup)     |
| Send to Softrail's F      | TP Server          |
| Send to AEI Rail an       | nd Road Manager    |
| Delete track invent       | tory after sending |
| Automatically send        | at end of track    |
| Send empty track          |                    |
| ОК                        | Cancel             |
| File Setup Inventory View |                    |
|                           |                    |

Figure 38 - Send Track Inventory Setup Dialog

The portable reader can send track inventory in three types of file formats. The T94 format is the standard format used for communication between wayside AEI readers and railroads' host computers. Information about this format can be found in the Association of American Railroads' AEI Standard S9203, which can be obtained from the Association of American Railroads (www.aar.org)..

The second format is a comma delimited text file. This format uses Electronic Data Interchange (EDI) type records. This file has many different types of records and is generally used for computer-to-computer communications. For information about the format of this type of file go to Paragraph 13.

The third format is also a comma delimited text file. We refer to it has Excel file format since it was designed so that it can be easily imported into most commercial word processing, spreadsheet and database programs. For information about the format of this type of file go to Paragraph 13.

Track inventory in any of the three file formats can be sent as an attachment to an email and/or a file directly sent to an FTP server. To use any of these options the email server name or FTP server name, user name and password must be entered into the portable reader's mobile computer prior to attempting to send inventory. Information on setting up the email or FTP functions can be found in Paragraphs 5.8 or 5.12, respectively. Files can be

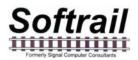

sent to as many as seven email addresses. For information on entering email addresses into the system go to Paragraph 5.11.

The portable reader can also send track inventory to Softrail's AEI Rail and Road Manager program directly via a TCP/IP connection (see Paragraph 5.8).

For more information about the AEI Rail and Road Manager software program contact Softrail at 888 872-4612 or 724 942-1473 or go to Softrail's web page at www.aeitag.com.

The user can cause the track inventory to be sent automatically when he finishes taking track inventory by reading a Track AEI tag or by selecting the End Track Inventory menu item from a pop-up menu (see Paragraph 2.5).

Normally the portable reader will not send track data if the track does not contain any rail vehicles. However, this can be overridden by checking the Send empty track box in this dialog. This will cause a message to be sent even if there are no rail vehicles on the track.

There is email comments field associated with a track. To enter data into the comments field, select a track via the Track Setup dialog (see Figure 34) and tap the Comments button. This will cause the Email Comments dialog shown in Figure 39 to appear.

This dialog allows the user to enter comments about the track in the body text of an email if the message is being sent via an email.

| 👌 SOFTRAIL - Viewing 📃 💷 💌                                                                         |
|----------------------------------------------------------------------------------------------------|
| Client View Tools Window Help                                                                      |
| Softrail AEI 🕂 🗰 4× 🔂 2:14                                                                         |
| Email Comments - 101                                                                               |
| Email Body Text                                                                                    |
|                                                                                                    |
| 123 1 2 3 4 5 6 7 8 9 0 - = ◆<br>Tab q w e r t y u i o p [ ]                                       |
| CAP a s d f g h j k l ;                                                                            |
| Shift z x c v b n m , . / +                                                                        |
| Ctl áü ` \     ↓ ↑ ← →       File Setup Inventory View     Image: Compare the setup inventory View |

Figure 39 - Email Comments Dialog

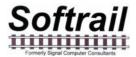

#### 5.7. User Field Names Setup

The portable reader allows the user to define up to seven data fields. Data entered into these fields is maintained with the vehicle and can be sent to other systems in text file format.

The user can specify unique names for these fields by using the User Field Names Setup function. To access this function tap the User Field Names Setup menu item under the Setup menu.

This will cause the User Field Names Setup dialog shown in Figure 40 to be displayed.

| و SOFTRA           | IL - Viewing 💷 🔲 🔀                       |
|--------------------|------------------------------------------|
| Softrail AE        | I 🕂 👯 🔁 1:45                             |
| User Field         | Name Setup 🛛 🔛                           |
| User 1             | Metal Type OK                            |
| User 2             | User 2                                   |
| User 3             | User 3                                   |
| User 4             | User 4                                   |
| User 5             | User 5 Cancel                            |
| User 6             | User 6                                   |
| User 7             | User 7                                   |
|                    | 3 4 5 6 7 8 9 0 - = <b>4</b>             |
| Tab q w<br>CAP a s | e r t y u i o p[[]]<br> d f q h i k  ; ' |
| Shift z >          | < C ▼ b n m , . / ←                      |
| Ctl áü `           | \ ↓↑←→                                   |
| File Setup I       | inventory View                           |
|                    |                                          |

Figure 40 - User Field Name Setup Dialog

#### 5.8. Network Communications

The AI4500 portable AEI reader can communicate with a network three different ways.

- USB connection to a Windows computer
- Wi-Fi using the Juno T41's built-in Wi-Fi transceiver
- Direct network connection using the optional docking cup, which has a RJ-45 connector (see Error! Reference source not found.)

The following paragraphs discuss each of these:

#### 5.8.1. USB Connection to a Windows Computer

There is an USB connector on the back of the cradle, which allows a connection to a Windows computer. When the Juno T41 computer is inserted into the cradle and turned on, Windows Mobile should automatically open. There may be several screens requesting you to register the device prior to the screen showing the connection status (see Figure 41). Click

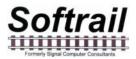

the "Connect without setting up your device" button to get a connection to your network. If you do not click this button, you will have a connection to your computer, but not your network.

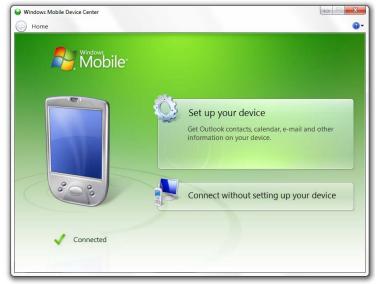

Figure 41 - Window Mobile

To change the IP address assigned to the Juno T41 through the USB connection go to the program list screen (see Figure 10) tap the Setting icon and the Connections folder. This will cause the connection screen in Figure 42 to appear. Tap the Wi-Fi icon and the Network Adapters item at the top of the screen. Select the Remote-NDIS Host Adapter and then enter the IP address.

### 5.8.2. Wi-Fi Connection

The Juno T41 has a built-in Wi-Fi transceiver. To set up your wireless network go to the program list screen (see Figure 10) tap the Setting icon and the Connections folder. This will cause the connection screen in Figure 42 to appear. Tap the Wi-Fi icon and the Wireless item at the top of the screen and then follow the instructions to find your wireless network and set it up.

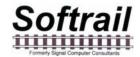

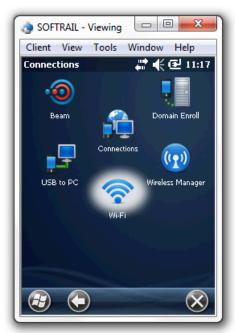

Figure 42 - Wireless Setup

### 5.8.3. Direct network Connection

The Juno T41 can connect directly to a network via an RJ-45 connector using the docking station. Follow the same procedures in Paragraph 5.8.1 to set up the IP address.

#### 5.8.4. SmartPhone Connection

Many SmartPhones have the ability to create a Wi-Fi hotspot. The AI4500 can make a Wi-Fi connection to the SmartPhone and to obtain access to the internet.

Contact your cellular carrier for information about creating a SmartPhone Wi-Fi hotspot.

### 5.9. AEI RR TCP/IP Setup

The portable reader is designed to work in conjunction with Softrail's AEI Rail and Road Manager program.

The AEI Rail & Road Manager software was designed as a low cost package for tracking rail vehicle movements in a rail yard. This is a Windows based program that can run under the Windows XP and 7 operating systems.

The AEI Rail & Road Manager software program allows the user to draw his/her own facility and move rail cars by reading their tags with a portable reader or by manually dragging and dropping rail car icons from one track to another. By using input from wayside AEI readers, the program can also automatically track rail car movements.

A limited copy of the AEI Rail & Road Manager Program called AEI Rail & Road Manager Express is included with each AI4500 Portable AEI Reader.

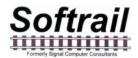

To send track data to the AEI Rail and Road Manager program the portable reader needs to know the IP address of the computer hosting the AEI Rail and Road Manager program and the port to which the program is listening for a connection.

To find this information in the AEI Rail & Road Manager program, select the AI4500 and SmartScan Model 2400 Portable Reader TCP/IP Setup menu item under the Portable Reader menu in the AEI Rail & Road Manager's menu bar. The dialog shown in Figure 43 will appear.

| Computer Name<br>IP Address<br>Port | Dev2014-PC<br>10.1.10.3<br>2101 | This TCP/IP port assignment is used for the<br>AI4100, the AI3100, the Encompass 1i, the<br>SmartScan Model 2400, the AI3000 and the<br>AI2600 AEI readers |
|-------------------------------------|---------------------------------|----------------------------------------------------------------------------------------------------|
| ОК                                  | Cancel                          | -                                                                                                    |

Figure 43 - AI4500 Portable Reader TCP/IP Setup

The listening port is a setup parameter in the AEI Rail and Road Manager program.

To enter this information into the portable reader, tap the Communications Setup menu item under the Setup menu and then the AEI RR TCP/IP Setup button.

This will cause the AEI RR TCP/IP Setup dialog shown in Figure 44 to be displayed.

| 🌏 SOFTRAIL - Viewin                                                               | ng 🗆 🗆 💌                   |
|-----------------------------------------------------------------------------------|----------------------------|
| Softrail AEI                                                                      | 💭 👯 🕀 2:11                 |
| AEI RR TCP/IP Set                                                                 | cup 👘                      |
| Mobile PC Name                                                                    | Softrail                   |
| Mobile IP Address                                                                 | 169.254.2.1                |
| Server IP Address                                                                 | 169.254.2.100              |
| Server Port                                                                       | 2101                       |
| OK                                                                                | Cancel                     |
| 123 1 2 3 4 5 6<br>Tab q w e r t<br>CAP a s d f g<br>Shift z x c v t<br>Ctláü ` \ | y u i o p [ ]<br>h j k l ; |
| File Setup Inventory V                                                            | iew 🔛                      |

Figure 44 - AEI RR TCP/IP Setup Dialog

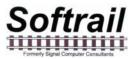

Enter the IP address and port information that was displayed in AEI Rail and Road Manager's AI4500 Portable Reader Setup dialog (see Figure 43).

The display shown in Figure 44 also shows the portable reader's mobile computer name and the current IP address of the mobile computer.

#### 5.10. Email Setup

To send track inventory via an email attachment, the portable reader must have information on how to access the user's outbound email server. To enter this information tap the Communications Setup menu item under the Setup menu and then the Email Setup button.

This will cause the Email Setup dialog shown in Figure 45 to be displayed.

| 🌏 SOFTRAIL - Vie   | ewing 🗆 🗆 💌           |
|--------------------|-----------------------|
| Softrail AEI       | 💭 🐳 👫 🔁 2:12          |
| Email Setup        |                       |
| SMTP Server        | mail.signalcc.com     |
| Domain Name        |                       |
| Port               | 25                    |
| Reply Address      | tomlevine@signalcc.co |
| User Name          | signalcc              |
| Password           | *****                 |
| ОК                 | Cancel                |
|                    |                       |
|                    |                       |
|                    |                       |
| File Setup Invento | rv View               |
|                    |                       |

Figure 45 - Email Setup Dialog

The Domain Name may not be required. Some outbound email servers require a different Domain Name than the Reply Name.

Some outbound email servers do not require a password, and this field can be left blank.

The reply address entered in this dialog is used as the reply address for all outbound emails.

The portable reader's mobile computer does not receive inbound emails.

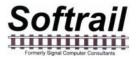

#### 5.11. Email Addresses

The portable reader can send emails with track inventory information to as many as seven email addresses. To enter this information tap the Communication Setup menu item under the Setup menu and then the Email Send To Addresses button.

This will cause the Email Address Setup dialog shown in Figure 46 to be displayed.

| 👌 SOFTRAIL - Viewing 📃 💷    | X            |
|-----------------------------|--------------|
| Softrail AEI 🛛 👫 🗲          | 🕑 2:13       |
| Email Address Setup         |              |
| Addr tomlevine@signalcc.com |              |
| Addr                        | ОК           |
| Addr                        |              |
| Addr                        |              |
| Addr                        | Cancel       |
| Addr                        |              |
| Addr                        |              |
| 123 1 2 3 4 5 6 7 8 9 0     | - = 🗲        |
| Tab q w e r t y u i o       | [] q         |
| CAP a s d f g h j k l       | LLL          |
| Shift z x c v b n m , .     | <u>I/I ←</u> |
| Ctl áü ` \  ↓               | ↑ ← →        |
| File Setup Inventory View   |              |
| P                           |              |

Figure 46 - Email Address Setup Dialog

#### 5.12. FTP Setup

To send track data to an FTP server the portable reader must have information on how to access the FTP server. To enter this information tap the Communications Setup menu item under the Setup menu and then the FTP Setup button.

This will cause the FTP Setup dialog shown in Figure 47 to be displayed.

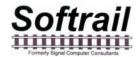

| 👌 SOFTRAIL - Viewing 🛛 💷 🔤 🚾                                                                                                    |
|----------------------------------------------------------------------------------------------------|
| Softrail AEI 🕂 🕂 🔂 2:15                                                                                                    |
| FTP Server Setup 1                                                                                                    |
| 🔽 Enabled                                                                                                    |
| Server Name ftp.signalcc.com                                                                                                    |
| IP Address                                                                                                    |
| Listening Port 21                                                                                                    |
| File Path www                                                                                                    |
| User Name signalcc                                                                                                    |
| Password *******                                                                                                    |
| 123       1       2       3       4       5       6       7       8       9       0       -       = $\blacksquare$ Tab       q       w       e       r       t       y       u       i       0       p       []       ]         CAP       a       s       d       f       g       h       j       k       l       ;       '         Shift       z       x       c       v       b       n       m       ,       .       /       +-/         Ctl       áü       '       \       +       +       +       +       +       +       +       +       +       +       +       +       +       +       +       +       +       +       +       +       +       +       +       +       +       +       +       +       +       +       +       +       +       +       +       +       +       +       +       +       +       +       +       +       +       +       +       +       +       +       +       +       +       +       +       +       +       + <td< th=""></td<> |

#### Figure 47 - FTP Server Setup Dialog

The FTP Server must have either a Server Name or an IP Address. If both are present the portable reader will use the Server Name.

The Listening Port is almost always 21.

The portable reader sends files to the FTP server. It does not retrieve files from the FTP server.

#### 5.13. Automatic Clock Update

The portable reader can automatically update its date and time from either Softrail's AEI Rail and Road Manager software or the National Institute of Standards website.

To automatically update the portable reader's date and time from either of these locations, this function must be enabled. To enable either of these functions, tap the Communications Setup menu item under the Setup menu and then the Automatic Clock Update button. This will cause the Automatic Clock Update dialog shown in Figure 48 to be displayed.

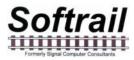

| 👌 SOFTRAIL - Viewing 📃 💷 💌           |
|--------------------------------------|
| Softrail AEI 👘 👫 🗲 2:17              |
| Automtaic Clock Update 🦉             |
| Update Portable Reader's Clock from: |
| 🔲 AEI Rail and Road Manager Software |
| National Institute of Standards      |
| OK Cancel                            |
|                                      |
|                                      |
|                                      |
|                                      |
|                                      |
|                                      |
| File Setup Inventory View            |
|                                      |

Figure 48 - Automatic Clock Update Dialog

#### 5.14. Barcodes

The AI4500 portable reader is designed to operate with a barcode reader. With the barcode reader, barcoded information about a rail vehicle can be quickly and easily entered.

There are two modes of operation for processing data from the barcode reader. When barcode translations are not enabled, data from barcode reads are automatically entered into the current's vehicle's serial number list (see Paragraph 3.5).

When barcode translations are enabled, the barcode data is entered into one of the 11 data fields (see Paragraph 3) that are associated with the rail vehicle.

To read a barcode, press the second button from the top on the right side of the computer, the "OK" button or the "ENT button (see Figure 6). Please note that the barcode reader will not activate if the reader is attempting to read a tag.

To enable or disable barcode translations, select the Barcode Setup menu item under the Setup menu. This will cause the Barcode Setup dialog shown in Figure 49 to appear.

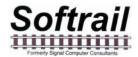

| SOFTRAIL - Viewing         |                                                              |
|----------------------------|--------------------------------------------------------------|
| Softrail AEI               | ar 🕂 🗲 🔁 2:18                                                |
| Barcode Setup              |                                                              |
| Enable Barcode             | Translations                                                 |
|                            |                                                              |
| Default Start Co           |                                                              |
| Default Barcode Fi         | eld Metal Type 💽                                             |
|                            |                                                              |
| ОК                         | Cancel                                                       |
|                            |                                                              |
|                            |                                                              |
| 123 1 2 3 4 5 6            | 7 8 9 0 - = 🗲                                                |
| Tab q w e r t              | y u i o p [ ]                                                |
|                            | 7 8 9 0 - = ◆<br>y u i o p [ ]<br>h j k l ; '<br>n m , . / ← |
| Tabqwert<br>CAPasdfg       | y u i o p [ ]<br>h j k l ;                                   |
| TabqwertCAPasdfgShiftzxcvb | y u i o p [ ]<br>h j k l ; '<br>n m , / ←<br>↓ ↑ ← →         |

Figure 49 - Barcode Setup Dialog

The portable reader is set up to read barcodes in the Universal Bar Code (UPC) format. The UPC format contains 12 digits. The first digit is usually 0 and specifies the Number Character System. The next ten digits are user specified and the last digit is a check digit.

Figure 50 shows examples of barcodes.

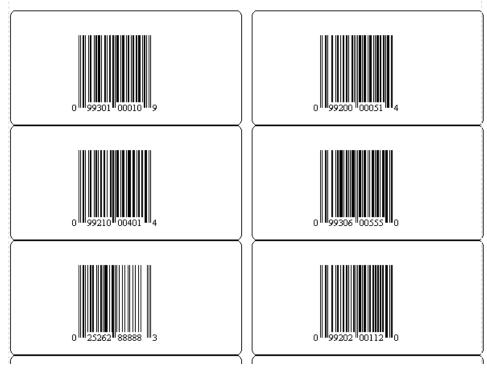

Figure 50 - Barcode Examples

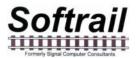

When in Barcode Translation mode, the portable reader reads the barcode and enters the information into one of the 11 data fields (see Paragraph 3) that are associated with the rail vehicle. The user can specify into which of the eleven fields data from a barcode will be entered and can also specify if this is a special barcode that was developed by the user for use with the portable reader.

The portable reader looks at the second and third digit of the barcode to determine how to handle the barcode. If these two digits are not the same as those entered into the Default Start Code field in the Barcode Setup dialog (see Figure 49), then the barcode data will be entered in the field that is specified in the Default Barcode Field in the Barcode Setup dialog.

In Figure 50 the UPC label at the bottom left does not have "99" in the second and third digits and, therefore, its data (025262888883) would be entered in the User 1 field for the rail vehicle.

The user can specify his own unique set of barcodes that have special meaning to the portable reader. These barcodes have a special format that consists of three fields in the user specified ten-digit number of the bar code.

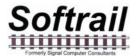

Figure 51 is a table that shows the barcode field structure.

| Field<br>Description        | Position | Field<br>Length | Data                                                                                                    |
|-----------------------------|----------|-----------------|----------------------------------------------------------------------------------------------------|
| Numeric System<br>Character | 1        | 1               | Usually 0                                                                                                    |
| Default Start<br>Code       | 2-3      | 2               | Any two-digit combination specified by the user.                                                                                                    |
| Field Code                  | 4-6      | 3               | Specifies the field into which the barcode data will be entered.                                                                                                    |
|                             |          |                 | 200 = Status Field<br>201 = Consist Field<br>211 = Maintenance 1 Field<br>212 = Maintenance 2 Field<br>301 = User 1 Field<br>302 = User 2 Field<br>303 = User 3 Field<br>304 = User 4 Field<br>305 = User 5 Field<br>306 = User 6 Field<br>307 = User 7 Field |
| User Data Field             | 7-11     | 5               | Five digits of data that will be<br>entered into the field specified in<br>the Field Code field.                                                                                                    |
| Check Digit                 | 12       | 1               | Barcode check digit, not user specified.                                                                                                    |

Figure 51 - Barcode Field Structure

Based on this structure, the barcodes in Figure 50 cause the following:

- Barcode 0 9930100010 9 00010 entered into the User 1 field
- Barcode 0 9920000051 4 00051 entered into the Status field
- Barcode 0 9921100401 4 00401 entered into the Maintenance 1 field
- Barcode 0 9930600555 0 00555 entered into the User 6 field
- Barcode 0 2526288888 3 025262888883 entered into the User 1 field, since 99 is not in the second and third digit
- Barcode 0 9920200112 0 099202001120 entered into the User 1 field, since 202 is not a legal Field Code

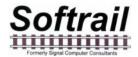

The user can also have the portable reader translate the 5 digits of data in the barcode to a text string. For example, 00010 can be translated by the portable reader into "empty". Instead of 00010 appearing in the User1 field, the text string "empty" would appear.

To enter barcode text translations select the Barcode Text Translation item in the Setup menu. This will cause the Barcode Text Translation dialog shown in Figure 52 to appear.

| 🍖 SOFTRAIL -              | Viewing                                                                 |  |
|---------------------------|-------------------------------------------------------------------------|--|
| Softrail AEI              | 💭 🐳 👫 🔁 2:22                                                            |  |
| Barcode Text              | t Translation                                                           |  |
|                           | Select Translation                                                      |  |
| Add                       | 00010 - empty 200011 - loaded                                           |  |
| Delete                    | 00050 - bad order<br>00120 - broken glad hand                           |  |
| Edit                      | 00200 - broken flange<br>00200 - broken flange<br>00210 - cracked wheel |  |
|                           |                                                                         |  |
| Finish                    |                                                                         |  |
| File Setup Inventory View |                                                                         |  |
|                           |                                                                         |  |

Figure 52 - Barcode Text Translation Dialog

To add a new barcode translation tap the Add button, and the Barcode Add/Edit dialog shown in Figure 53 will appear.

To delete or edit a translation, select the translation in the list and tap the Edit or Delete button.

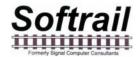

| SOFTRAIL - Viewing                                                                        |                                                           |
|-------------------------------------------------------------------------------------------|-----------------------------------------------------------|
| Softrail AEI                                                                              | 🛱 🗲 🔁 2:23                                                |
| Barcode Add/Edit                                                                          |                                                           |
| Code <b>DODI</b><br>Text loaded                                                           |                                                           |
| ОК                                                                                        | Cancel                                                    |
| 123 1 2 3 4 5 6 7<br>Tab q w e r t y<br>CAP a s d f g h<br>Shift z x c v b r<br>Ctláü ` \ | 890-=♦<br>u i o p []<br>j k l ; '<br>]m , . / ←<br>↓↑ ← → |
| File Setup Inventory View                                                                 | <b>E</b>                                                  |

Figure 53 - Barcode Add/Edit Dialog

#### 5.15. OEM Folder Setup

The portable reader is designed to make it easy for other companies (OEMs) to develop their own applications to incorporate into the portable reader.

To assist OEMs, the portable reader provides easy access to AEI tag data and provides a simple method for applications to send their data to other system via email attachments or as a file transfer to an FTP server.

Data transfer between the portable reader and an OEM's application is through a set of text files that are written into a specific folder in the portable reader's mobile computer.

The folder to which the files are written can be specified by using the OEM Folder Setup function.

To access this function tap the OEM Folder Setup menu item under the Setup menu.

This will cause the OEM Folder Setup dialog shown in Figure 54 to be displayed.

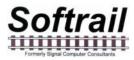

| 👌 SOFTRAIL - Viewing 📃 💷 💌                              | ſ |
|---------------------------------------------------------|---|
| Softrail AEI 🕂 👫 🗲 2:25                                 |   |
| OEM Folder Setup                                        |   |
| Transmit Folder AEI Transmit                            |   |
| Status Folder AEI Status                                |   |
| OK Cancel                                               |   |
|                                                         |   |
|                                                         |   |
| 123 1 2 3 4 5 6 7 8 9 0 - = •                           |   |
| Tab q w e r t y u i o p[[]]<br>CAP a s d f g h i k  ;'' |   |
| Shift $z \times c \vee b \cap m$ ,                      |   |
| Ctl áü ` \  ↓ ↑ ← →                                     |   |
| File Setup Inventory View                               |   |
| <u> </u>                                                | - |

#### Figure 54 - OEM Folder Setup

The transmit folder contains the OEM files that are to be transmitted by the portable reader, and the AEI Tag Folder contains the file that has the AEI tag and barcode data.

For more information on interfacing OEM applications see Paragraph 9.

### 6. INVENTORY

The portable reader has a number of inventory functions, which allow the user to add and delete rail vehicles from tracks, move rail vehicles from one track to another, and change vehicles' positions on tracks.

To access the inventory functions tap on the Inventory menu item, and the pop-up menu in Figure 55 will appear.

The inventory functions are:

- View Track Inventory
- Move Track Inventory
- Send Track Inventory
- Send All Track Inventory
- Find Rail Vehicle
- Delete All Track Inventory

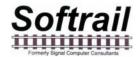

| 👌 SOFTRAIL - Viewing 💷 💷 💌 |  |  |
|----------------------------|--|--|
| Softrail AEI 👘 📢 🔁 2:27    |  |  |
| View Track Inventory       |  |  |
| Move Track Inventory       |  |  |
| Send Track Inventory       |  |  |
| Send All Track Inventory   |  |  |
| <u>F</u> ind Rail Vehicle  |  |  |
| Delete All Track Inventory |  |  |
| File Setup Inventory View  |  |  |

#### Figure 55 - Inventory Menu

#### 6.1. View Track Inventory

To access the View Track Inventory function, tap the View Track Inventory menu item. The Track Select dialog shown in Figure 56 will then appear.

| Softrail AEI                                         | 👌 SOFTRAIL - Viewing 📃   |          |
|------------------------------------------------------|--------------------------|----------|
| Select Track 101 - 003<br>102 - 000<br>Phantom - 000 | Softrail AEI 🛛 🕌         | 🗲 🔁 2:34 |
| 102 - 000<br>Phantom - 000                           | Track Select             |          |
|                                                      | 102 - 000<br>Phantom - I | 000      |
| File Setup Inventory View                            |                          |          |

Figure 56 - Track Select Dialog

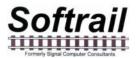

The Track Select dialog displays all of the tracks that have been entered into the portable reader. The number of rail vehicles that are on each track is displayed after the track's name in the list.

You will notice that at the end of the track list there is a track name called Phantom. The Phantom track is a fictitious track that is used as a temporary storage area in the portable reader for vehicles that have been deleted from one track, but have not yet been moved to a new track.

To view a track's consist, tap on the track name in the list, and the Track View dialog shown in Figure 57 will appear.

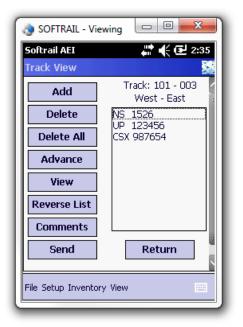

#### Figure 57 - Track View Dialog

The Track View dialog allows the user to add a vehicle, delete a vehicle, or delete all rail vehicles on a track.

#### 6.1.1. Add Rail Vehicle

To add a rail vehicle, first select the location in the consist where you want the vehicle to be added by tapping on the vehicle in the list that will be behind the vehicle to be added. If you want, for example, to add a vehicle between NS 1526 and CSX 987654 in the list shown in Figure 57, tap on CSX 987654 and then tap the Add button. The Manual Entry dialog shown in Figure 18 will then be displayed.

#### 6.1.2. Delete Rail Vehicle

To delete a vehicle, tap on the vehicle to be deleted, and then tap on the Delete button.

The Delete All button will delete all rail vehicles on a track.

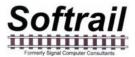

#### 6.1.3. Change Rail Vehicle Position on Track

The Advance button is used to change the position of a rail vehicle on a track. To change a position of a rail vehicle tap on the vehicle you want to move. Each time you tap the Advance button the vehicle will move up the list one position.

### 6.1.4. View and Change Rail Vehicle Data

The View button allows the user to view and modify data about a rail vehicle. To use this function, tap on the rail vehicle and then tap the View button. This will cause the Rail Vehicle dialog shown in Figure 58 to appear.

| 🁌 SOFTRAIL - Vie          | ewing 🗆 🗉 💌       |  |
|---------------------------|-------------------|--|
| Softrail AEI              | 💭 🛟 👫 👫           |  |
| Rail Vehicle Dat          | a 🛃               |  |
| CSX 987654 - Railcar (19) |                   |  |
| Tag Read: (               | 02/06/15 14:33:38 |  |
| Side                      | Right             |  |
| Length                    | 63' 06" 193 dm    |  |
| Axles                     | 6                 |  |
| Bearing Code              | 1                 |  |
| Platform Code             | 0                 |  |
|                           |                   |  |
|                           |                   |  |
| Return                    | Menu              |  |
|                           |                   |  |
| File Setup Inventory View |                   |  |
|                           |                   |  |

#### Figure 58 - Rail Vehicle Data Dialog

The Rail Vehicle Data dialog shows the tag information for the rail vehicle. To display the other data about the rail vehicle, tap the Menu button, and a pop-up menu will appear (see Figure 59).

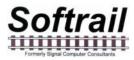

| Nortrail - Viewing            |
|-------------------------------|
| Softrail AEI 🕂 🕂 🗲 2:37       |
| Rail Vehicle Data 🔛           |
| CSX 987654 - Railcar (19)     |
| <u>System and Maintenance</u> |
| <u>U</u> ser Fields           |
| Comments                      |
| S <u>e</u> rial Numbers       |
| l l                           |
| Return Menu                   |
| File Setup Inventory View     |
|                               |

#### Figure 59 - Rail Vehicle Data Pop-up Menu

By selecting one of the pop-up menu items, the user can view and change the system defined fields (see Paragraph 3.2), the user fields (see Paragraph 3.5), and the vehicle comments (see Paragraph 3.1) for the displayed vehicle.

#### 6.1.5. Reverse Track Inventory

Occasionally track inventory is initially reported in the wrong direction (West to East instead of East to West). The Reverse List button in Figure 57 allows the user to easily correct this error, by re-listing the track inventory in the opposite direction.

#### 6.1.6. Email Comments

This function allows the user to enter comments about the track in the body text of an email if the message is being sent via an email.

To access this function tap the Comments button in Figure 57, and the Email Comment dialog shown in Figure 60 will appear.

Data entered into this dialog will be saved and used in all sent messages until it is changed by the user.

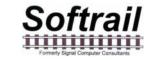

| 👌 SOFTRAIL - Viewing 💷 💷 💌    |
|-------------------------------|
| Client View Tools Window Help |
| Softrail AEI 🕂 🕂 🗲 2:14       |
| Email Comments - 101          |
| Email Body Text               |
|                               |
|                               |
|                               |
|                               |
| OK Cancel                     |
|                               |
| 123 1 2 3 4 5 6 7 8 9 0 - = • |
| Tab q w e r t y u i o p [ ]   |
| CAP a s d f g h j k l ;       |
| Shift z x c v b n m , . / ←   |
| Ctláü∖∖∖                      |
| File Setup Inventory View     |
|                               |

Figure 60 - Email Comments Dialog

#### 6.1.7. Send Track Inventory

Track inventory messages can be sent from the Track View dialog (see Figure 57) by tapping the Send button. This will cause the Send Track Inventory dialog shown in Figure 16 to be displayed (see Paragraph 2.6).

#### 6.2. Move Track Inventory

To access the Move Track Inventory function, tap the Move Track Inventory menu item in the Inventory menu. The Track Select dialog in Figure 56 will then appear.

The Move Track Inventory function is very similar to the View Track Inventory function with two exceptions. First, it allows rail vehicles to be moved from one track to another. Second, it allows multiple rail vehicles to be selected at the same time.

After a track is selected in the Track Select dialog, the Move Rail Vehicle From dialog shown in Figure 61 will appear.

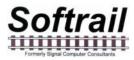

| 🌏 SOFTRAIL - Viev         | wing 💷 🗉 💌               |  |
|---------------------------|--------------------------|--|
| Softrail AEI              | 📰 帐 🔁 2:44               |  |
| Move Rail Vehicle         | e From 101 🛛 🔛           |  |
| Move Selected             | 101 - 003<br>West - East |  |
| Move All                  | NS 1526                  |  |
| Add                       | UP 123456<br>CSX 987654  |  |
| Delete                    |                          |  |
| Delete All                |                          |  |
| Advance                   |                          |  |
| View                      |                          |  |
| Reverse List              | Return                   |  |
| File Setup Inventory View |                          |  |

Figure 61 - Move Rail Vehicle From Dialog

#### 6.2.1. Move Selected Rail Vehicles to Another Track

To move rail vehicles from one track to another, select the rail vehicles you want to move by tapping on each one and then tap the Move Selected button. This will cause the Track Select dialog shown in Figure 56 to appear. Select the track to which you want to move the vehicles, and the Move Rail Vehicle To dialog shown in Figure 62 will appear.

| 🌏 SOFTRAIL - Vie    | ewing 😐 🗉 💌 🗙              |
|---------------------|----------------------------|
| Softrail AEI        | ar 👫 🗲 🔁 2:45              |
| Track Select        | <u>.</u>                   |
| Select Track        | 102 - 000<br>Phantom - 000 |
| File Setup Inventor | Return<br>ry View          |

Figure 62 - Move Rail Vehicle To Dialog

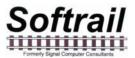

If there are already rail vehicles on the track to which the rail vehicles are being moved, you can add the moved rail vehicles to the top or bottom of the list of existing rail vehicles. You can also replace the existing rail vehicles with the moved vehicles.

If you replace the existing vehicles on the track, you will be asked if you want to move the existing vehicles to the Phantom Track (see Paragraph 6.1).

### 6.2.2. Move All Rail Vehicles to Another Track

To move all of the rail vehicles on a track to another track, tap the Move All button.

#### 6.2.3. Other Move Rail Vehicle Functions

The other functions in the Move Rail Vehicle From dialog (see Figure 61) operate in the same manner as those in the Track View dialog (see Figure 57) with the exception of the Delete function. The Delete function in the Move Rail Vehicle From dialog allows multiple rail vehicles to be selected for deletion. The Track View dialog only allows one rail vehicle at a time to be selected for deletion.

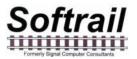

The following is a list of other functions in the Move Rail Vehicle From dialog and the paragraphs that describe them.

- Add see Paragraph 6.1.1
- Delete see Paragraph 6.1.2
- Delete All see Paragraph 6.1.2
- Advance see Paragraph 6.1.3
- View see Paragraph 6.1.4
- Reverse List see Paragraph 6.1.5

#### 6.3. Find Rail Vehicle and Rail Vehicle Movement History

To access the Find Rail Vehicle function, tap the Find Rail Vehicle menu item in the Inventory menu. The Find Rail Vehicle dialog shown in Figure 63 will then appear.

| 👌 SOFTRAIL - Viewing 💷 💷 🔀                             |  |  |  |
|--------------------------------------------------------|--|--|--|
| Softrail AEI 👫 🛟 🔁 2:46                                |  |  |  |
| Find Rail Vehicle 🔀                                    |  |  |  |
| Select Rail Vehicle CSX 987654<br>NS 1526<br>UP 123456 |  |  |  |
| Return                                                 |  |  |  |
| File Setup Inventory View                              |  |  |  |

### Figure 63 - Find Rail Vehicle Dialog

All of the rail vehicles in the portable reader's database will be displayed in alphabetic order in the Find Rail Vehicle dialog. To find a particular vehicle, tap on the vehicle identification, and the Rail Vehicle History display shown in Figure 64 will appear.

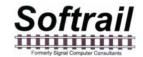

| 3                         | 👌 SOFTRAIL - Viewing 🛛 💷 💌 |         |                |    |  |
|---------------------------|----------------------------|---------|----------------|----|--|
| S                         | oftrail AEI                |         | an 🕂 📢 🕑 2:4   | 18 |  |
| R                         | ail Vehicle                | History | /-UP 123456    |    |  |
| L                         |                            | UP 1    | .23456         | 1  |  |
| L                         | Track                      | Pos     | Date/Time Read | 4  |  |
|                           | 102                        | 001     | 02/06/15 14:47 |    |  |
|                           | 101                        |         | 02/06/15 14:33 |    |  |
| L                         |                            |         |                |    |  |
| L                         |                            |         |                |    |  |
| L                         |                            |         |                |    |  |
| L                         |                            |         |                |    |  |
| L                         |                            |         |                |    |  |
| L                         |                            |         |                |    |  |
|                           |                            |         |                |    |  |
| Return                    |                            |         |                |    |  |
| <b>_</b>                  |                            |         |                |    |  |
| File Setup Inventory View |                            |         |                |    |  |
|                           |                            |         |                | _  |  |

#### Figure 64 - Rail Vehicle History Display

The Rail Vehicle History display shows the rail vehicle's current location and the time it was moved to the current location. It also shows the vehicle's previous locations (up to 10).

#### 6.4. Delete All Track Inventory

To delete all of the rail vehicles in the portable reader's database, tap the Delete All Track Inventory menu item in the Inventory menu.

### 7. TRACK TAGS

Track tags are AEI tags that are programmed with track information. Their purpose is to eliminate the need to manually enter this information when taking track inventory.

Before reading AEI tags on rail vehicles, the operator would read the Track tag at his starting end of the track. After reading all of the rail vehicles tags, the operator would read the Track tag at the end of the track. When reading the second Track tag, the portable reader will end taking inventory for the track and either send the track consist automatically (see Paragraph 5.6 for setting up automatic transmission) or ask the operator if he wants to send the inventory.

Track tags contain the track name, the orientation of the track (North to South, South to North, etc), the tag sequence number, whether the track has track spot locations, and the orientation of the track spot locations.

There can be up to 99 Track tags along the side of the track. Each has a different sequence number. The Track tag closest to the start of the track (if the track orientation is North to South, then the North end of the track would be the starting point) would have the lowest number and the Track tag farthest from the start of the track would have the highest number.

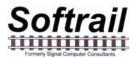

Track tags are standard AT5110 or AT5118 tags that are programmed in ASCII. The following table is the format of the Track tag:

| Field                      | Starting<br>Position | Field Size | Data                                                                             |
|----------------------------|----------------------|------------|----------------------------------------------------------------------------------|
| Tag Type Identifier        | 1                    | 3          | TRK                                                                              |
| Track Orientation          | 4                    | 1          | N = North to South<br>S = South to North<br>W = West to East<br>E = East to West |
| Sequence Number            | 5                    | 2          | Two-digits                                                                       |
| Track Name                 | 7                    | 10         | Up to 10<br>alpha/numeric<br>characters                                          |
| Track has Spot<br>Location | 17                   | 1          | Y = Has spot<br>locations                                                        |
|                            |                      |            | N = Does not have spot locations                                                 |
| Track Spot Orientation     | 18                   | 1          | N = North to South<br>S = South to North<br>W = West to East<br>E = East to West |

Examples:

TRKW99201 YW TRKW01101 NW

### 8. SPOT TAGS

Spot tags are AEI tags that are programmed with track spot location information. Their purpose is to eliminate the need to manually enter information when taking track inventory.

Before reading Spot tags, the operator would read the Track tag at his starting end of the track.

Prior to reading the tag on the rail vehicle the Spot tag for the vehicle's location should be read. When the rail vehicle's tag is read, the vehicle's location will be determined by the information in the last Spot tag read.

Spot tags contain the track name associated with the spot location and the spot name.

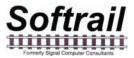

Spot tags are standard AT5110 or AT5118 tags that are programmed in ASCII. The following table is the format of the Track tag:

| Field               | Starting<br>Position | Field Size | Data                                    |
|---------------------|----------------------|------------|-----------------------------------------|
| Tag Type Identifier | 1                    | 4          | SPOT                                    |
| Track Name          | 5                    | 10         | Up to 10<br>alpha/numeric<br>characters |
| Spot Name           | 15                   | 5          | Up to 5<br>alpha/numeric<br>characters  |

Examples:

SPOT201 2A

SPOT201 2B

### 9. OEM FUNCTIONS

As an option the portable reader allows other companies to incorporate their own application software into the device. These companies are referred to as Original Equipment Manufacturers (OEMs).

To make it easier for OEM's to develop applications, the portable reader has several functions that allow OEM's to access tag data read by the portable reader and to send OEM-application generated data to other computer systems as a file transfer to an FTP server or as a file attachment to an email.

#### 9.1. Accessing Tag Data

When the portable reader reads a tag or barcode it writes a record into a text file called "tag data.txt". This file is located in a folder designated by the user in the OEM Setup function (see Paragraph 5.15).

The Tag Data file is a text file that has an individual record for each tag read. Each record is terminated with a carriage return character (hex 0D) and line feed character (hex 0A). All fields within the record are separated by commas.

There are four types of records in the Tag Data file. These are:

- Rail vehicle tag
- Track tag
- Spot tag

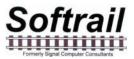

• Barcode data

Each of these records starts with a type designator in the first field of the record.

The following table shows the designator for each record type:

| Туре             | Designator |
|------------------|------------|
| Rail vehicle tag | RAIL       |
| Track tag        | TRK        |
| Spot tag         | SPOT       |
| Barcode data     | BAR        |

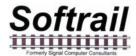

The following table is the layout of the record for the rail vehicle tag:

| Field | Description                       | Values                                                                                                    |
|-------|-----------------------------------|----------------------------------------------------------------------------------------------------|
| 1     | Date and time when the tag was    | The field is in the following format                                                                                                    |
|       | read                              | MM/DD/YYYY(space)HH:MM                                                                                                    |
|       |                                   | MM = month of year<br>DD = day of month<br>YYYY = year<br>HH = hour<br>MM = minute                                                                                                    |
| 2     | Record Designator                 | RAIL                                                                                                    |
| 3     | Data format code                  | Two digits                                                                                                    |
|       |                                   | 51 = standard rail vehicle identification format                                                                                                    |
|       |                                   | (see AAR Specification S-918 for all codes)                                                                                                    |
| 4     | Frame Marker                      | One digit                                                                                                    |
|       |                                   | The number of the frame that was read.<br>Dynamic tags can send multiple frames<br>of data. Each frame is considered a<br>separate tag read. Passive tags can<br>only send one frame. |
| 5     | Equipment group code              | One to two digits                                                                                                    |
|       |                                   | 5 = locomotive<br>19 = railcar                                                                                                    |
|       |                                   | (see AAR Specification S-918 for all codes)                                                                                                    |
| 6     | Vehicle initial (reporting marks) | Four alpha characters<br>The field is filled with spaces if the<br>vehicle initial is less than four<br>characters                                                                    |
| 7     | Vehicle number                    | One to six digits                                                                                                    |
| 8     | Side indicator                    | Left or Right                                                                                                    |
| 9     | Length in decimeters              | 1 to 4 digits                                                                                                    |
| 10    | Number of axles                   | 1 to 2 digits                                                                                                    |
| 11    | Bearing code                      | 1 digit from 0 to 7<br>(see AAR Specification S-918 for<br>codes)                                                                                                    |

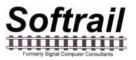

| 12 | Platform code (for railcars only) | 1 to 2 digits from 0 to 15              |
|----|-----------------------------------|-----------------------------------------|
|    |                                   | (see AAR Specification S-918 for codes) |

The following are examples of records in this file:

01/16/2006 10:58,RAIL,"51","1","5","NS ","1526","Left","183","4","1" 01/16/2006 10:58,RAIL,"51","1","19","UP ","123456","Left","161","4","1","0" 01/16/2006 10:58,RAIL,"51","1","19","CSX ","987654","Right","193","6","1","0" 01/16/2006 10:58,RAIL,"51","1","19","DEFX","112344","Left","185","4","1","0"

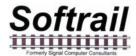

The following table is the layout of the record for the Track tag:

| Field | Description                    | Values                                                                                              |
|-------|--------------------------------|----------------------------------------------------------------------------------------------------|
| 1     | Date and time when the tag was | The field is in the following format                                                                |
|       | read                           | MM/DD/YYYY(space)HH:MM                                                                              |
|       |                                | MM = month of year<br>DD = day of month<br>YYYY = year<br>HH = hour<br>MM = minute                  |
| 2     | Record Designator              | TRK                                                                                                 |
| 3     | Track Name                     | Up to 10 alpha/numeric characters                                                                   |
| 4     | Track Orientation              | none<br>North-South<br>South-North<br>West-East<br>East-West                                        |
| 5     | Sequence Number                | A two-digit number that represents the tag's position from the starting end of the track.           |
|       |                                | The tag nearest the start would be 00 and the farthest 99                                           |
|       |                                | If the track is oriented North to South,<br>the North most tag would be 00 and the<br>South most 99 |
| 5     | Track uses spot location       | no spots<br>spots                                                                                   |
| 6     | Spot Orientation               | none<br>North-South<br>South-North<br>West-East<br>East-West                                        |

The following are examples of records in this file:

01/16/2006 10:58,TRK,"101","North-South","00 ","spots","North-South" 01/16/2006 10:58,TRK,"301","North-South","99 ","no spots","none"

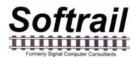

The following table is the layout of the record for the Spot tag:

| Field | Description                         | Values                                                                             |
|-------|-------------------------------------|------------------------------------------------------------------------------------|
| 1     | Date and time when the tag was read | The field is in the following format<br>MM/DD/YYYY(space)HH:MM                     |
|       |                                     | MM = month of year<br>DD = day of month<br>YYYY = year<br>HH = hour<br>MM = minute |
| 2     | Record Designator                   | SPOT                                                                               |
| 3     | Track Name                          | Up to 10 alpha/numeric characters                                                  |
| 4     | Spot                                | Up to 5 alpha/numeric characters                                                   |

The following are examples of records in this file:

01/16/2006 10:58,SPOT,"101","2A" 01/16/2006 10:58,SPOT,"101","2B"

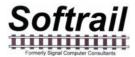

The following table is the layout of the record for the barcode read:

| Field | Description                    | Values                                                                                            |
|-------|--------------------------------|---------------------------------------------------------------------------------------------------|
| 1     | Date and time when the tag was | The field is in the following format                                                              |
|       | read                           | MM/DD/YYYY(space)HH:MM                                                                            |
|       |                                | MM = month of year<br>DD = day of month<br>YYYY = year<br>HH = hour<br>MM = minute                |
| 2     | Record Designator              | BAR                                                                                               |
| 3     | Raw Barcode Data               | 12-digits                                                                                         |
| 4     | Field Name                     | Up to 20 alpha/numeric characters                                                                 |
|       |                                | Name of the field into which the barcode data will be entered                                     |
| 5     | Data Translation               | Up to 20 alpha/numeric characters                                                                 |
|       |                                | Text the portable reader translated the 5-digit field (digits 7 thru 11) of the barcode data into |

The following are examples of records in this file:

01/16/2006 10:58,BAR,"09920000514","Maint1","empty" 01/16/2006 10:58,BAR,"025262888883","User1",""

### 9.2. Sending OEM Data

An OEM application can send data to other computers over the wireless LAN via the portable reader's software. OEM data can either be sent as a file attached to an email or in a file that is transferred to an FTP server.

To send data as an email file attachment, the OEM application writes a transmit request text file into the folder the user has specified as the Transmit Folder in the OEM Setup function (see Paragraph 5.15).

When the portable reader sees a new text file in this file folder it decodes the first record in this file to see if it is an email request or an FTP transfer request.

The transmit request file consists of a number of records which are each terminated with a carriage return character (hex 0D) and line feed character (hex 0A). All fields within the record are separated by commas.

The first record in the transmit request file is always the SETUP record, which specifies if it is an email request or an FTP transfer request.

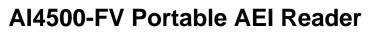

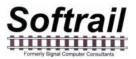

#### 9.2.1. Email Transmit Request File

To send OEM data via email, information on the email outbound server must be entered in the Email Setup dialog (see Paragraph 5.8).

The email transmit request file consists of a number of record segments. These segments must be written in the following order:

SETUP FROM TO (up to 10 TO segments) TO TO . . SUBJECT BODY FILE (OEM Application Data)

The following is the layout of each segment record:

### **SETUP Segment**

| Field | Description   | Values |
|-------|---------------|--------|
| 1     | Segment code  | SETUP  |
| 2     | Transmit type | EMAIL  |

Example: SETUP, EMAIL

### **FROM Segment**

| Field | Description         | Values                           |
|-------|---------------------|----------------------------------|
| 1     | Segment code        | FROM                             |
| 2     | Reply email address | 1 to 40 alpha/numeric characters |

Example: FROM,tomlevine@signalcc.com

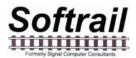

### **TO Segment**

| Field Description |   | Description      | Values                           |  |
|-------------------|---|------------------|----------------------------------|--|
|                   | 1 | Segment code     | ТО                               |  |
|                   | 2 | To email address | 1 to 40 alpha/numeric characters |  |

Example: TO,sales@signalcc.com TO,aeitag@signalcc.com

Up to 10 TO segments

# **SUBJECT Segment**

| Field | Description  | Values                           |
|-------|--------------|----------------------------------|
| 1     | Segment code | SUBJECT                          |
| 2     | Subject text | 1 to 40 alpha/numeric characters |

Example: SUBJECT, Test Portable Reader Email

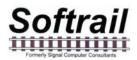

### **BODY Segment**

| Field | Description     | Values                                          |
|-------|-----------------|-------------------------------------------------|
| 1     | Segment code    | BODY                                            |
| 2     | Email body text | 1 to 800 alpha/numeric characters in quotations |

Example: BODY,"This is a test email sent from a portable reader."

# **FILE Segment**

| Field | Description                                                                                 | Values                            |
|-------|---------------------------------------------------------------------------------------------|-----------------------------------|
| 1     | Segment code                                                                                | FILE                              |
| 2     | Name of the file that will be attached to the email and contains the OEM's application data | 1 to 255 alpha/numeric characters |

Example: FILE,emailtest.txt

After it writes the FILE segment, the OEM application writes its data into the transmit request file. The amount of user data that can be written is limited by the amount of free file data area in the portable reader's mobile computer. The portable reader software will write this data to a temporary file and attach it to the email. The name of the attached file is the file name specified in the FILE segment.

The following is an example of the email transmit request file:

SETUP,EMAIL FROM,tomlevine@signalcc.com TO,aei@signalcc.com TO,sales@signalcc.com TO,tomlevine@signalcc.com SUBJECT,Test Email BODY,"This is a test email." FILE,emailtest.txt Test data 1 Test data 2 Test data 3

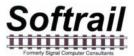

#### 9.2.2. FTP Transmit Request File

The FTP transmit request file consists of a SETUP segment and OEM application data. The information is written in the following order:

#### SETUP

(OEM Application Data)

The following is the layout of each segment record:

| Field | Description                                               | Values                                                                                                    |  |
|-------|-----------------------------------------------------------|----------------------------------------------------------------------------------------------------|--|
| 1     | Segment code                                              | SETUP                                                                                                    |  |
| 2     | Transmit type                                             | FTP                                                                                                    |  |
| 3     | Server name or DEFAULT                                    | 0 to 40 alpha/numeric characters                                                                                                    |  |
|       |                                                           | If "DEFAULT" is in this field, this is the<br>last field in the segment and the<br>portable reader will use the FTP server<br>setting in the FTP Setup dialog (see<br>5.12) |  |
|       |                                                           | If no value is in this field, the portable<br>reader will use the value in the IP<br>address field to connect to the FTP<br>server                                          |  |
| 4     | IP address of the FTP server                              | IP address format                                                                                                    |  |
|       |                                                           | xxx.xxx.xxx.xxx where XXX is any number between 0 and 255                                                                                                    |  |
| 5     | Listening port                                            | 1 to 4 digits usually 21                                                                                                    |  |
| 6     | Directory in which to store the file<br>on the FTP server | 1 to 40 alpha/numeric characters                                                                                                    |  |
| 7     | User name                                                 | 1 to 40 alpha/numeric characters                                                                                                    |  |
| 8     | Password                                                  | 1 to 40 alpha/numeric characters                                                                                                    |  |
| 9     | File name of the file to be stored                        | 1 to 255 alpha/numeric characters                                                                                                    |  |

### **SETUP Segment**

Examples:

SETTUP,FTP,ftp.signalcc.com,069.121.022.200,21,www,signal,sftsha12,ftptest.txt SETUP,FTP,DEFAULT

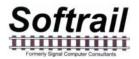

After the SETUP segment, the OEM application writes its data into the transmit request file. The amount of user data that can be written is limited by the amount of free file data area in the portable reader's mobile computer. The portable reader software will write this data to a temporary file and transfer it to the FTP server. The name of the stored file is the file name specified in the SETUP segment.

The following is an example of the FTP transmit request file:

SETUP,FTP,ftp.signalcc.com,192.168.0.1,21,www,signalcc,7yg2512aa,ftptest.txt Test data 1 Test data 2 Test data 3

#### 9.2.3. OEM Transmit Request Status

The portable reader, when it reads an OEM transmit request file, checks the file for errors. If it finds an error it writes an error record into a file called "oem status log.txt" which is located in the same folder as the transmit request files. The following is the format of an error record:

Error,"transmit request file name","error description".

The following are examples of error records:

Error,"testftp.txt","no FTP file name in the first record of the OEM FTP transmit file" Error,"testftp.txt","missing password in the first record of the OEM FTP transmit file" Error,"testemail"," could not find carriage return line feed at the end of "FROM" record in the OEM Email transmit file"

A record will also be written in the "oem status log.txt" file when the data in a transmit request file is successfully sent.

The following are the email and FTP formats for a sent status record:

SENT,mm/dd/yyyy hh:mm, EMAIL, "transmit request file name" SENT,mm/dd/yyyy hh:mm, FTP, "transmit request file name"

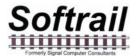

#### 10. ABOUT

To find information about the software version and the unit's serial number, tap the About menu item under the File menu, and the About display shown in Figure 65 will appear.

| SOFTRAIL - Viewing                                |                   |
|---------------------------------------------------|-------------------|
| Softrail AEI                                      | ar 🕂 🗲 🔁 2:49     |
| About                                             | <b>5</b>          |
| SOFTR                                             | AIL               |
| AI410<br>Portable AE                              |                   |
| Version                                           | : 4.0             |
| Customer Versi<br>Serial#: 315                    |                   |
| Copyright 20<br>All Rights R<br>Tel. 888 872-4612 | eserved           |
| Fax 724 94                                        |                   |
| www.aeitag.com sa                                 | lles@signalcc.com |
| Canc                                              | el                |
| File Setup Inventory View                         |                   |
|                                                   |                   |

Figure 65 - About Display

#### **11. MAINTENANCE AND COMMUNICATION LOGS**

To help find problems with the portable reader, the portable reader maintains two logs. These are the maintenance log and the communications log.

#### 11.1. Maintenance Log

The maintenance log is located in a text file called "maint log.txt" in the Program Files\Al4500 folder. It contains information about when various events occurred and if internal problems were detected.

To view the maintenance log tap the Maintenance Log menu item under the View menu.

The following is an example of information contained in this log:

12/29/2005 12:48 Start of program 12/29/2005 12:48 TCP/IP Initialized Name = "Tom\_Levine " IP = "127.0.0.1" 12/29/2005 12:48 Request to turn off wireless radio 12/29/2005 12:48 Could not open comm log file for clean up 12/29/2005 12:49 Program closed 12/29/2005 16:30 Start of program 12/29/2005 16:30 TCP/IP Initialized Name = "Tom\_Levine" IP = "127.0.0.1" 12/29/2005 16:31 Program closed 01/13/2006 10:14 Start of program 01/13/2006 10:14 TCP/IP Initialized Name = "Tom\_Levine" IP = "192.168.55.101" 01/13/2006 10:14 0 rail vehicle(s) assigned to tracks were deleted, 4 tag record(s) not assigned to tracks were deleted.

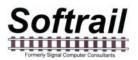

01/16/2006 12:01 Manual clear inventory request

To help find problems, Softrail may need to obtain a copy of the maintenance log. This can be easily sent via email by tapping on the Send Maintenance Log to Softrail menu item under the File menu. For this file to be sent via email the portable reader's mobile computer must have a connection to the internet. It is not necessary to enter information in the Email Setup dialog (see Paragraph 5.8) for the maintenance log to be sent.

#### 11.2. Communications Log

The communications log is located in a text file called "comm log.txt" in the program Files\AI4500 folder. It contains information about communications between the portable reader's mobile computer and other devices including the internal AEI RF reader. The internal RF reader is connected to the mobile computer 's serial communications port.

To view the communications log, tap the Communications Log menu item under the View menu.

The following is an example of information contained in this log:

 12/29/2005 12:49 R (COM1) Received "\*P=H@!?8MQD
 S"

 12/29/2005 12:49 R (COM1) Received "FXO3!XD H1D
 S"

 12/29/2005 12:49 R (COM1) Received "FC2:?\$@:P2D
 S"

 12/29/2005 12:49 R (COM1) Received "GCUH!MM@N1D
 S"

To help find problems, Softrail may need to obtain a copy of the communications log. This can be easily sent via email by tapping on the Send Communications Log to Softrail menu item under the File menu. For this file to be sent via email the portable reader's mobile computer must have a connection to the internet. It is not necessary to enter information in the Email Setup dialog (see Paragraph 5.8) for the communications log to be sent.

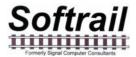

#### **12. FILE MAINTENANCE**

The portable reader software generates a number of files and continuously adds records to these files. Periodically, records in these files must be deleted so that the portable reader does not run out of storage area.

The following table describes the rules for deleting records from the files:

| File Name                            | Record Deletion Rules                                                                                                    |
|--------------------------------------|----------------------------------------------------------------------------------------------------|
| Maintenance Log "maint log.txt"      | Does not allow file to exceed 200,000 bytes.<br>Deletes oldest records to maintain this size.                               |
| Communications Log "comm<br>log.txt" | Does not allow file to exceed 200,000 bytes.<br>Deletes oldest records to maintain this size.                               |
| OEM Tag Data "tag data.txt"          | Does not allow file to exceed 20,000 bytes.<br>Deletes oldest records to maintain this size.                                |
| OEM Status Log "oem status.txt"      | Does not allow file to exceed 20,000 bytes.<br>Deletes oldest records to maintain this size.                                |
| Rail Car Data Base                   | Deletes all tag records for vehicles that have<br>not been assigned to a track and were last<br>read over 3 days ago.       |
|                                      | Deletes all tag records for vehicles that have<br>been assigned to a track and were last read<br>or moved over 30 days ago. |

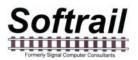

#### 13. TEXT FILE FORMAT

The portable reader can send track inventory information in two types of comma delimited text file formats.

These are referred to EDI and Excel text files.

The EDI format is a comma delimited text file. This format uses Electronic Data Interchange (EDI) type records. This file has many different types of records and is generally used for computer-to-computer communications.

The second format is also a comma delimited text file. We refer to it as the Excel file format since it was designed so that it can be easily imported into most commercial word processing, spreadsheet and database programs.

The following describes these formats:

#### 13.1. EDI Text File Format

The EDI text file consists of a number of segment records, which are each terminated with a carriage return character (hex 0D) and line feed character (hex 0A).

There are seven segment record types. The following defines the segment types and their associated codes:

| Segment<br>Code | Maximum<br>Number in<br>File | Description                                                                                        |
|-----------------|------------------------------|----------------------------------------------------------------------------------------------------|
| START           | 1                            | Message header segment                                                                             |
| TRACK           | 1                            | Track segment - contains the track name and the orientation of the vehicle inventory               |
| USER            | 1                            | User segment - contains the names of user fields                                                   |
| RAIL1           | 200                          | Rail 1 segment – contains time on the track, the rail vehicle's tag data and system defined fields |
| RAIL2           | 200                          | Rail 2 segment – contains data in the user fields                                                  |
| RAIL3           | 200                          | Rail 3 segment (optional) – contains user comments                                                 |
| END             | 1                            | Message trailer segment                                                                            |

A segment code is at the beginning of each segment. A comma follows the segment code and commas separate the remaining fields in the segment, which are enclosed in quotes. The following is the general layout of all types of segments:

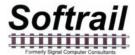

Segment code, "field 1", "field 2", "field 3",.....,<carriage return character><line feed character>

The segments are written in the following order:

START TRACK USER RAIL1 RAIL2 RAIL3 (optional) RAIL4 (optional) RAIL1 RAIL2 RAIL3 (optional) RAIL4 (optional)

END

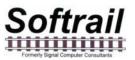

The following is the layout of each segment record:

# **START Segment**

| Field<br>Number | Data<br>Name       | Data Format                          | Description                                                                                                    |
|-----------------|--------------------|--------------------------------------|----------------------------------------------------------------------------------------------------|
| ST1             | Segment<br>Code    | START                                | Segment code                                                                                                    |
| ST2             | Version            | Numeric 4 digits                     | Version number of the file format                                                                                                    |
| ST3             | Date/Time          | MM/DD/YYYY <space><br/>HH:MM</space> | Date and time the file was created<br>MM = month<br>DD = day of month<br>YYYY = year<br>HH = hour<br>SS = second                                              |
| ST4             | Sequence<br>Number | Numeric 4 digits                     | The sequence number of the file from 0 to 9999. This sequence number is incremented each time a new file is created. When it reached 10,000, it is reset to 0 |

Example: START,"0001","12/19/2005 12:11","0021"

# **TRACK Segment**

| Field<br>Number | Data<br>Name    | Data Format                      | Description                                          |
|-----------------|-----------------|----------------------------------|------------------------------------------------------|
| TRK1            | Segment<br>Code | TRACK                            | Segment code                                         |
| TRK2            | Track           | Alpha/Numeric 1 to 10 characters | Track where the rail vehicles are located            |
| TRK3            | Orientation     | NORTH<br>SOUTH<br>EAST<br>WEST   | The end of the track where the rail inventory begins |

Example: TRACK,"301","WEST"

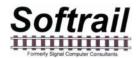

# **USER Segment**

| Field<br>Number | Data<br>Name    | Data Format                      | Description          |
|-----------------|-----------------|----------------------------------|----------------------|
| USR1            | Segment<br>Code | USER                             | Segment code         |
| USR2            | Field<br>Name 1 | Alpha/Numeric 1 to 20 characters | Name of user field 1 |
| USR3            | Field<br>Name 2 | Alpha/Numeric 1 to 20 characters | Name of user field 2 |
| USR4            | Field<br>Name 3 | Alpha/Numeric 1 to 20 characters | Name of user field 3 |
| USR5            | Field<br>Name 4 | Alpha/Numeric 1 to 20 characters | Name of user field 4 |
| USR6            | Field<br>Name 5 | Alpha/Numeric 1 to 20 characters | Name of user field 5 |
| USR7            | Field<br>Name 6 | Alpha/Numeric 1 to 20 characters | Name of user field 6 |
| USR8            | Field<br>Name 7 | Alpha/Numeric 1 to 20 characters | Name of user field 7 |

Example: USER,"commodity","not assigned 2","not assigned 3","not assigned 4","not assigned 5","not assigned 6","not assigned 7"

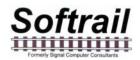

# **RAIL 1 Segment**

| Field<br>Number | Data Name           | Data Format                             | Description                                                                                                    |
|-----------------|---------------------|-----------------------------------------|----------------------------------------------------------------------------------------------------|
| RAIL101         | Segment<br>Code     | RAIL1                                   | Segment code                                                                                                    |
| RAIL102         | Position            | Numeric 1 to 3 digits<br>1 to 200       | Position vehicle is in from beginning of the track                                                                                               |
| RAIL103         | Equipment<br>Code   | Numeric 1 to 2 digits                   | Type of vehicle<br>5 = locomotive 19 = railcar                                                                                                   |
| RAIL104         | Vehicle Initial     | Alpha 4 characters                      | Vehicle initial (reporting marks)<br>The field is filled with spaces if the<br>vehicle initial is less than four<br>characters                   |
| RAIL105         | Vehicle<br>Number   | Numeric 1 to 6 digits                   | Vehicle number                                                                                                    |
| RAIL106         | Date/Time           | MM/DD/YYYY <space><br/>HH:MM:SS</space> | Date and time the vehicle was moved<br>to the track<br>MM = month<br>DD = day of month<br>YYYY = year<br>HH = hour<br>MM = minute<br>SS = second |
| RAIL107         | Track Spot          | Alpha/Numeric 0 to 5                    | Spot name or "None" if spot locations are not used                                                                                               |
| RAIL108         | Spot Position       | Numeric 1 to 3 digits                   | Spot position in the track starting with one.                                                                                                    |
| RAIL109         | Manual Entry        | Yes<br>No                               | "Yes" indicates that the vehicle's<br>identification was entered manually<br>and "No" via an AEI tag read.                                       |
| RAIL110         | Tag Side            | Left<br>Right                           | Side indicator reported by AEI tag                                                                                                    |
| RAIL111         | Tag Length          | Numeric 1 to 4 digits                   | Vehicle's length reported by AEI tag in decimeters                                                                                               |
| RAIL112         | Tag Axle            | Numeric 2 digits                        | Vehicle's axle count reported by AEI tag                                                                                                    |
| RAIL113         | Tag Bearing<br>Code | Numeric 1 digit                         | Vehicle's bearing code reported by AEI tag                                                                                                    |

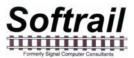

| RAIL114 | Tag Platform<br>Code   | Numeric 1 to digits or<br>blank if locomotive | Platform code reported by tag |
|---------|------------------------|-----------------------------------------------|-------------------------------|
| RAIL115 | Maintenance<br>Field 1 | Alpha/Numeric 0 to 20 characters              | Maintenance field 1           |
| RAIL116 | Maintenance<br>Field 2 | Alpha/Numeric 0 to 20 characters              | Maintenance field 2           |
| RAIL117 | Status Field           | Alpha/Numeric 0 to 20 characters              | Status field                  |
| RAIL118 | Consist Field          | Alpha/Numeric 0 to 20 characters              | Consist field                 |

Example:

RAIL1,"1","5","NS ","1526","01/17/2006 10:41:54","None","1","No","Left","183", "4","1","","","","","",""

# RAIL 2 Segment

| Field<br>Number | Data<br>Name       | Data Format                       | Description                                                                                                    |
|-----------------|--------------------|-----------------------------------|----------------------------------------------------------------------------------------------------|
| RAIL201         | Segment<br>Code    | RAIL2                             | Segment code                                                                                                    |
| RAIL202         | Position           | Numeric 1 to 3 digits<br>1 to 200 | Position vehicle is in from beginning of the track                                                                             |
| RAIL203         | Equipment<br>Code  | Numeric 1 to 2 digits             | Type of vehicle<br>5 = locomotive 19 = railcar                                                                                 |
| RAIL204         | Vehicle<br>Initial | Alpha 4 characters                | Vehicle initial (reporting marks)<br>The field is filled with spaces if the<br>vehicle initial is less than four<br>characters |
| RAIL205         | Vehicle<br>Number  | Numeric 1 to 6 digits             | Vehicle number                                                                                                    |
| RAIL206         | User Field<br>1    | Alpha/Numeric 0 to 20 characters  | User field 1                                                                                                    |
| RAIL207         | User Field<br>2    | Alpha/Numeric 0 to 20 characters  | User field 2                                                                                                    |
| RAIL208         | User Field<br>3    | Alpha/Numeric 0 to 20 characters  | User field 3                                                                                                    |

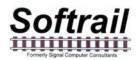

| RAIL209 | User Field<br>4 | Alpha/Numeric 0 to 20 characters | User field 4 |
|---------|-----------------|----------------------------------|--------------|
| RAIL210 | User Field<br>5 | Alpha/Numeric 0 to 20 characters | User field 5 |
| RAIL211 | User Field<br>6 | Alpha/Numeric 0 to 20 characters | User field 6 |
| RAIL212 | User Field<br>7 | Alpha/Numeric 0 to 20 characters | User field 7 |

Example: RAIL2,"1","5","NS ","1526","coal","","","","","",""

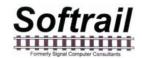

# **RAIL 3 Segment**

| Field<br>Number | Data<br>Name       | Data Format                       | Description                                                                                                    |
|-----------------|--------------------|-----------------------------------|----------------------------------------------------------------------------------------------------|
| RAIL301         | Segment<br>Code    | RAIL3                             | Segment code                                                                                                    |
| RAIL302         | Position           | Numeric 1 to 3 digits<br>1 to 200 | Position vehicle is in from beginning of the track                                                                             |
| RAIL303         | Equipment<br>Code  | Numeric 1 to 2 digits             | Type of vehicle<br>5 = locomotive 19 = railcar                                                                                 |
| RAIL304         | Vehicle<br>Initial | Alpha 4 characters                | Vehicle initial (reporting marks)<br>The field is filled with spaces if the<br>vehicle initial is less than four<br>characters |
| RAIL305         | Vehicle<br>Number  | Numeric 1 to 6 digits             | Vehicle number                                                                                                    |
| RAIL306         | Comments<br>Field  | Alpha/Numeric 0 to 200 characters | Vehicle comments field                                                                                                    |

Example: RAIL3,"1","5","NS ","1526","Broken glad hand"

# **RAIL 4 Segment**

| Field<br>Number | Data<br>Name       | Data Format                       | Description                                                                                                    |
|-----------------|--------------------|-----------------------------------|----------------------------------------------------------------------------------------------------|
| RAIL401         | Segment<br>Code    | RAIL4                             | Segment code                                                                                                    |
| RAIL402         | Position           | Numeric 1 to 3 digits<br>1 to 200 | Position vehicle is in from beginning of the track                                                                             |
| RAIL403         | Equipment<br>Code  | Numeric 1 to 2 digits             | Type of vehicle<br>5 = locomotive 19 = railcar                                                                                 |
| RAIL404         | Vehicle<br>Initial | Alpha 4 characters                | Vehicle initial (reporting marks)<br>The field is filled with spaces if the<br>vehicle initial is less than four<br>characters |
| RAIL405         | Vehicle<br>Number  | Numeric 1 to 6 digits             | Vehicle number                                                                                                    |

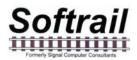

| RAIL406                     | Serial<br>Number 1             | Alpha/Numeric 0 to 20 characters | Serial Number 1          |
|-----------------------------|--------------------------------|----------------------------------|--------------------------|
| RAIL407                     | Serial<br>Number 2             | Alpha/Numeric 0 to 20 characters | Serial Number 2          |
| RAIL408<br>thru<br>RAIL 444 | Serial<br>Numbers 3<br>thru 39 | Alpha/Numeric 0 to 20 characters | Serial Numbers 3 thru 39 |
| RAIL445                     | Serial<br>Number<br>40         | Alpha/Numeric 0 to 20 characters | Serial Number 40         |

# END Segment

| Field<br>Number | Data<br>Name    | Data Format           | Description                                                          |
|-----------------|-----------------|-----------------------|----------------------------------------------------------------------|
| END1            | Segment<br>Code | END                   | Segment code                                                         |
| END2            | Segment count   | Numeric 0 to 4 digits | Number of segment records in the file not including the END segments |

Example: END,"11"

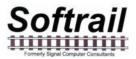

The following is an example of a track inventory text file:

START,"0001","01/17/2006 13:21:55","0002" TRACK,"201","WEST" USER,"commodity","not assigned 2","not assigned 3","not assigned 4","not assigned 5","not assigned 6","not assigned 7" RAIL1,"1","5","NS ","1526","01/17/2006 10:41:54","None","1","Left","183","4","1","","","","","","","" RAIL2,"1","5","NS ","1526","coal","","","","","","" RAIL3,"1","5","NS ","1526","coal","","","","","","" RAIL3,"1","5","NS ","1526","broken glad hand" RAIL1,"2","19","UP ","123456","01/17/2006 10:42:06","None","2","Left","161","","4","1","0","","","","" RAIL2,"2","19","UP ","123456","01/17/2006 10:42:08""None","3",,"Right","193","","6","1","0","","","","" RAIL2,"3","19","CSX ","987654","timber","","","","","" RAIL1,"4","19","DEFX","112344","01/17/2006 10:42:10","None","1","Left","185","","4","1","0","","","","" RAIL2,"4","19","DEFX","112344","0","","","","" RAIL2,"4","19","DEFX","112344","0","","","","",""

#### 13.2. Excel Text File

The Excel text file consists of a header record and data records. The first record in the file is the header record, which gives a description of data in each field of the data records.

Each record is terminated with a carriage return character (hex 0D) and line feed character (hex 0A).

The following is an example of the header record:

"Vehicle ID", "Track", "Position", "Type", "Time", "Manual", "Status", "Consist", "Maint 1", "Maint 2, "User 1", "User 2", "User 3", "User 4", "User 5", "User 6", "User 7"

The "User 1" through "User 7" fields will contain the field names that were entered in the User Fields dialog (see Paragraph 3.5).

| Field<br>Number | Data Name  | Data Format                         | Description                                                                           |
|-----------------|------------|-------------------------------------|---------------------------------------------------------------------------------------|
| 1               | Vehicle ID | Alpha 4 characters                  | Vehicle initial and number                                                            |
|                 |            | Numeric 1 to 6 digits<br>AAAANNNNNN | The initial is filled with spaces if the vehicle initial is less than four characters |
| 2               | Track      | Alpha/Numeric 1 to 10 characters    | Name of the track on which the vehicle is located                                     |

### **Data Record**

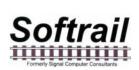

| 3  | Position on<br>track   | Alpha 1 character<br>Dash<br>Numeric 3 digits<br>A - NNN | The first character designates the<br>end of the track on which the first<br>position is located.<br>N = North<br>S = South<br>W = West<br>E = East<br>The next 1 to 3 digits indicate the<br>position of the vehicle on the track |
|----|------------------------|----------------------------------------------------------|----------------------------------------------------------------------------------------------------|
| 4  | Type of<br>Vehicle     | Diesel<br>Railcar                                        | Type of rail vehicle                                                                                                    |
| 5  | Date/Time              | MM/DD/YYYY <space><br/>HH:MM:SS</space>                  | Date and time the vehicle was moved<br>to the track<br>MM = month<br>DD = day of month<br>YYYY = year<br>HH = hour<br>MM = minute<br>SS = second                                                                                   |
| 6  | Manual                 | Yes<br>No                                                | Indicates if the vehicle was entered<br>manually into the portable reader<br>(Yes) or read from an AEI tag (no)                                                                                                    |
| 7  | Status                 | Alpha/Numeric 0 to 20 characters                         | Status field                                                                                                    |
| 8  | Consist                | Alpha/Numeric 0 to 20 characters                         | Consist field                                                                                                    |
| 9  | Maintenance<br>Field 1 | Alpha/Numeric 0 to 20 characters                         | Maintenance field 1                                                                                                    |
| 10 | Maintenance<br>Field 2 | Alpha/Numeric 0 to 20 characters                         | Maintenance field 2                                                                                                    |
| 11 | User 1                 | Alpha/Numeric 0 to 20 characters                         | User field 1                                                                                                    |
| 12 | User 2                 | Alpha/Numeric 0 to 20 characters                         | User field 2                                                                                                    |
| 13 | User 3                 | Alpha/Numeric 0 to 20 characters                         | User field 3                                                                                                    |
| 14 | User 4                 | Alpha/Numeric 0 to 20 characters                         | User field 4                                                                                                    |

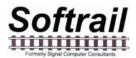

| 15            | User 5                        | Alpha/Numeric 0 to 20 characters    | User field 5            |
|---------------|-------------------------------|-------------------------------------|-------------------------|
| 16            | User 6                        | Alpha/Numeric 0 to 20 characters    | User field 6            |
| 17            | User 7                        | Alpha/Numeric 0 to 20 characters    | User field 7            |
| 18            | User 8                        | Alpha/Numeric 0 to 20 characters    | User field 8            |
| 19            | Serial<br>Number 1            | Alpha/Numeric 0 to 20 characters    | Serial Number 1         |
| 20            | Serial<br>Number 2            | Alpha/Numeric 0 to 20 characters    | Serial Number 2         |
| 21 thru<br>57 | Serial<br>Number 3<br>thru 39 | Alpha/Numeric 0 to 20<br>characters | Serial Number 3 thru 39 |
| 58            | Serial<br>Number 40           | Alpha/Numeric 0 to 20 characters    | Serial Number 40        |

#### Example:

"NS 1526","101","W - 004","Railcar","01/17/2008 10:41:54","No","empty","", "bad glad hand","","","","","","","","981726252","15124261","161712","","","","",

#### 14. TCP/IP COMMUNICATIONS

The AI4500 Portable AEI Reader communicates to Softrail's AEI Rail and Road Manager program using TCP/IP and a unique protocol. Other developers can use this protocol to write software to communicate with the AI4500 Portable AEI Reader without going through the AEI Rail and Road Manager program.

The AEI Rail and Road Manager program acts as a server and listens for connections from portable readers, which act as clients. To make this connection, the IP address and listening port of the computer hosting the AEI Rail and Road Manager program must be entered into each portable reader. This information is entered into the portable reader via the AEI RR TCP/IP Setup dialog. Paragraph 5.8 describes this dialog.

When a command is issued for the portable reader to send track inventory data to the AEI Rail and Road Manager program, the portable reader attempts to make a connection with the AEI Rail and Road Manager program.

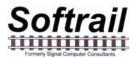

Once a connection is made, the portable reader sends a number of record segments to the AEI Rail and Road Manager program. Each record segment is terminated with a carriage return character (hex 0D) and line feed character (hex 0A). All fields within the record segment are separated by commas. The first record segment is always the Portable segment, which identifies the portable reader. The following is a layout of this segment:

| Field<br>Number | Data<br>Name                                                  | Data Format                       | Description                                                                                         |
|-----------------|---------------------------------------------------------------|-----------------------------------|----------------------------------------------------------------------------------------------------|
| P1              | Segment<br>Code                                               | PORTABLE                          | Segment code                                                                                        |
| P2              | Portable<br>Reader<br>Identifier                              | Up to 10 alpha/numeric characters | Identifier the user entered<br>into the portable reader's<br>mobile computer (see<br>Paragraph 5.5) |
| P3              | Portable<br>Readers<br>mobile<br>computer<br>Serial<br>Number | Up to 20 alpha/numeric characters | Serial number of the portable reader's mobile computer                                              |

# **Portable Segment**

Example: PORTABLE,"Yard 1","2CK55005TR"

When the AEI Rail and Road Manager receives this segment it will send an acknowledge message which consists of a three character response "ACK" followed by a carriage return and a line feed character.

The portable reader will then send a track data file in a single data stream. The layout of this data can be found in Paragraph 14 (Text File Format) in the portable reader's user manual.

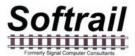

A number of track data files can be sent in the same connection. When the last track data field is sent, the portable reader will send a Finished record segment. The following is the layout of the Finished segment:

### **Finished Segment**

| Field<br>Number | Data<br>Name               | Data Format                    | Description                                                                                                    |
|-----------------|----------------------------|--------------------------------|----------------------------------------------------------------------------------------------------|
| F1              | Segment<br>Code            | FIN                            | Segment code                                                                                                    |
| F2              | Number<br>of bytes<br>sent | Up to 10 numeric<br>characters | The number of bytes sent in<br>the track data files. The<br>Portable and Finished<br>record segments are not<br>included. Carriage return<br>and line feed characters in<br>the track data files are<br>included. |

Example: FIN,"677"

When the AEI Rail and Road Manager receives the Finished segment it will send an acknowledge message which consists of a three character response "ACK" followed a carriage return and a line feed character.

Until the acknowledge message is received the portable reader will try to send the data again. When the acknowledge message is received, it will disconnect from the server.

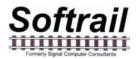

The following is a copy of the AEI Rail and Road Manager's communication log, which shows an example of the data transfer from the portable reader to the AEI Rail and Road manager program:

The portable reader's mobile computer also contains a communication log (see Paragraph 11.2).

#### **15. TECHNICAL SUPPORT AND UPDATES**

Periodically Softrail issues maintenance releases and new versions of this program. Maintenance releases are free and correct problems found with the program and/or provide minor enhancements to the program. Before contacting us with problems we suggest you contact your sales representative and review the issues with him and/or check our web page at www.aeitag.com to insure that you have the latest maintenance release of the program.

Technical support is free for the first one year after purchase, but is limited to two hours of support for each portable reader that is purchased. Time is charged in blocks of 15 minutes.

A maintenance agreement can be purchased to extend the period of technical support or add additional hours.

For technical support or more information on the maintenance agreement contact Softrail at:

**Softrail, Inc.** 1098 Venetia Road Eighty-Four, PA 15330

Tel. 888 872-4612 (toll free US and Canada only) or 724 942-1473 Fax. 724 942-1480 E-mail aei@signalcc.com Web Page www.aeitag.com

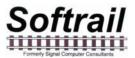

#### **16. SYSTEM SPECIFICATIONS**

| Maximum Number of Vehicles in System                        | 5,000  |
|-------------------------------------------------------------|--------|
| Maximum Number of Vehicles per Track                        | 200    |
| Maximum Number of Tracks                                    | 100    |
| Maximum Number of Messages Pending Transmission             | 200    |
| Maximum Character Size of Track Name                        | 10     |
| Maximum Number of User Fields                               | 7      |
| Maximum Character Size of User and System Defined Fields    | 20     |
| Maximum Vehicle Comments Field's Character Size per Vehicle | 200    |
| Maximum Vehicle Comments Field's Character Size per System  | 50,000 |

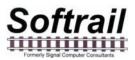

# Index

Active Track display, 10 AEI Rail & Road Manager, 14, 34, 37 AI5000 Vehicle Reader, 5 antenna, 2 barcode, 42 serial numbers, 17, 23 text translation, 46 Bluetooth, 41 buttons, 6 cellular communications, 37 clock update, 41 communications network, 35 communications log, 72 compass, 12 docking cup, 4 email addresses, 40 sending track inventory, 14, 33 setup, 39, 41 track comments, 34, 52 file maintenance, 73 find rail vehicle, 56 FTP server setup, 40 handheld reader identifier, 29 identifier, 29 inventory, 48 delete all, 57 move to another track, 53 reverse track, 52 send, 53 maintenance fields, 19 maintenance log, 71 manual entry, 15 memorized data maintenance, 28 message status, 15 mobile computer IP address, 39 name, 39 serial number, 71 network communications, 35

#### OEM

accessing tag data, 59 folder setup, 47 functions, 57, 58, 59 sending data, 65 sending email, 66 sending FTP, 69 sending status, 70 overview, 1 password, 25 power off, 7 rail vehicle add, 50 adding to track, 9 additional fields, 18 change position on track, 51 comments, 19 delete, 50 delete all vehicles, 57 find, 56 maintenance fields, 19 manual entry, 15 reading tags, 8 serial numbers, 17, 22, 23 system defined fields, 19 user fields, 20 view, 49, 51 Rail Vehicle Data Field display, 21, 23 reading tags, 8 reset inventory, 57 RF reader, 2 screen displays, 24 sending track inventory, 13, 53 serial numbers, 17, 23 setup AEI Rail & Road Manager, 37 barcode, 42 barcode text translation, 46 communications, 41 contact information, 25, 26 default track orientation. 27 default vehicle initial, 27 email, 39, 41

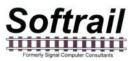

email addresses, 40 FTP server, 40 functions, 25 OEM folder setup, 47 password, 25 TCP/IP, 37 track data, 30 user names, 35 SmartPhone, 37 specifications, 89 Spot, 58 spot locations, 58 starting program, 8 T94 sending track inventory, 13, 33 track comments, 34, 52 TCP/IP communications, 85

setup, 37 technical support, 88 track email comments, 34, 52 inventory, 48, 50 inventory text file, 74 move inventory, 53 reverse inventory, 52 sending inventory, 13 spots, 58 T94 comments, 34, 52 track tags, 57 **USB**, 35 user names, 35 vehicle-mounted reader, 5 version, 71 Wi-Fi, 36, 41